# **Μαθαίνοντας για... και Προγραμματίζοντας με…. το** *Micro:bit*

**Α μέρος:** σύντομη γνωριμία με τις δυνατότητες ενός Micro:bit **B μέρος:** δραστηριότητες κωδικοποίησης με το Micro:bit

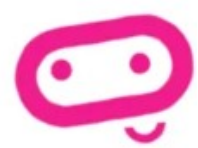

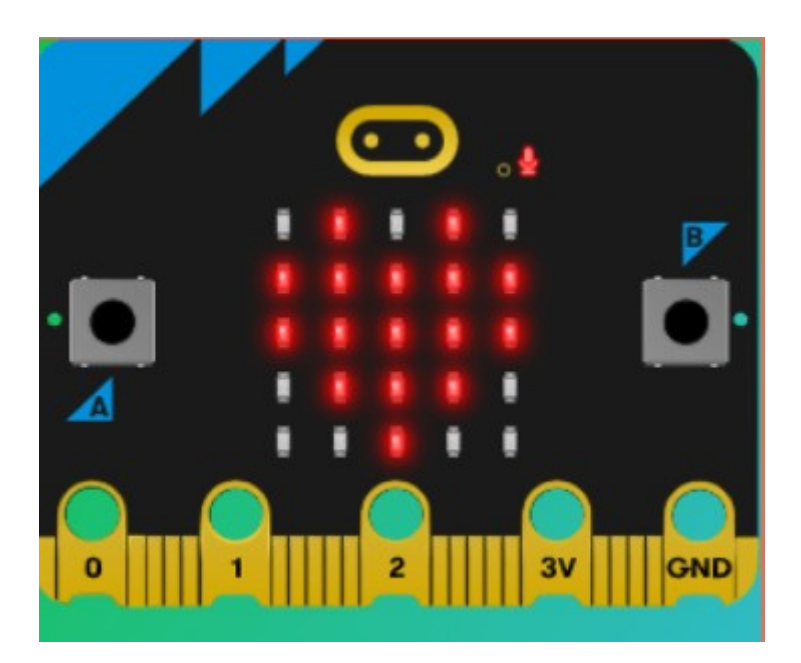

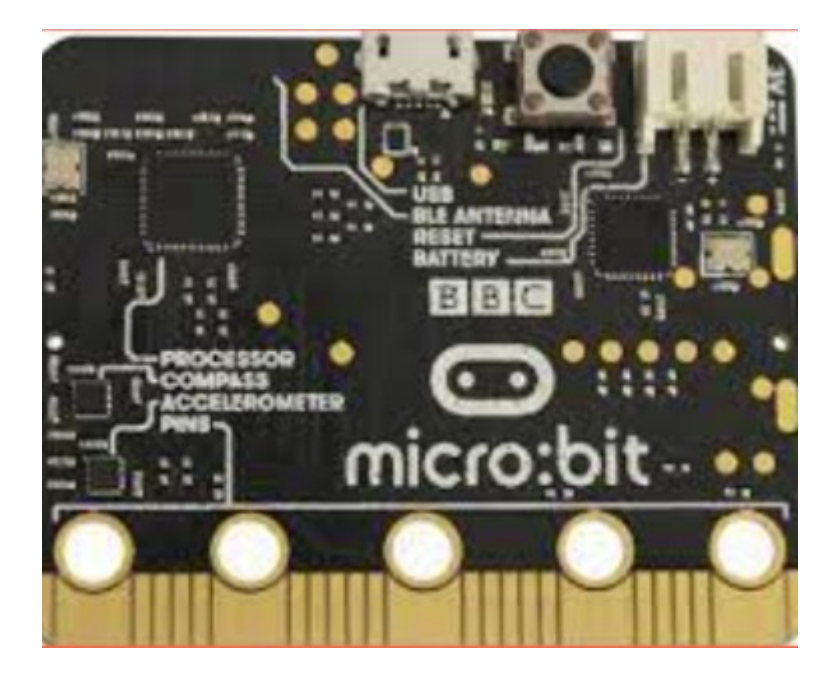

### **Α μέρος - γνωρίζω το Micro:bit**

### **Σύνδεση με υπολογιστή**

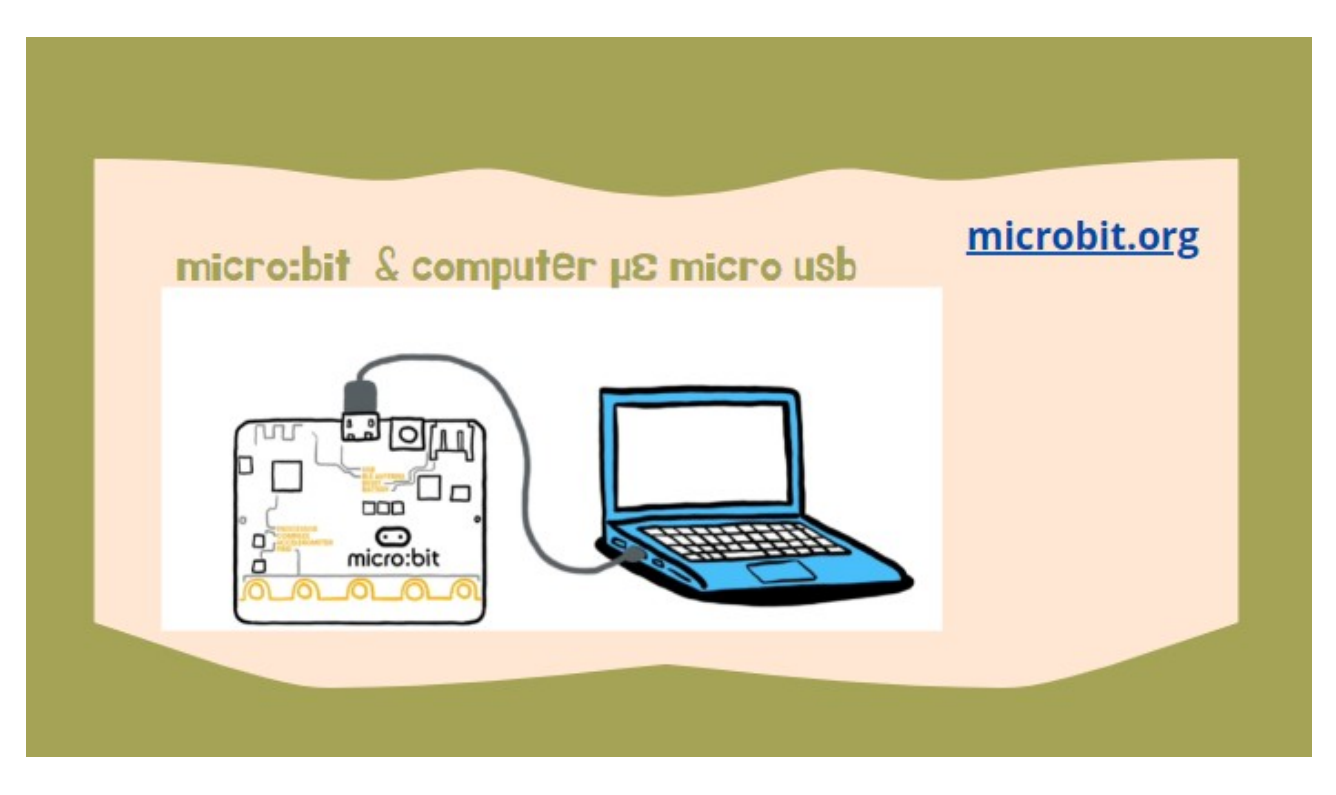

### **Τι είναι;**

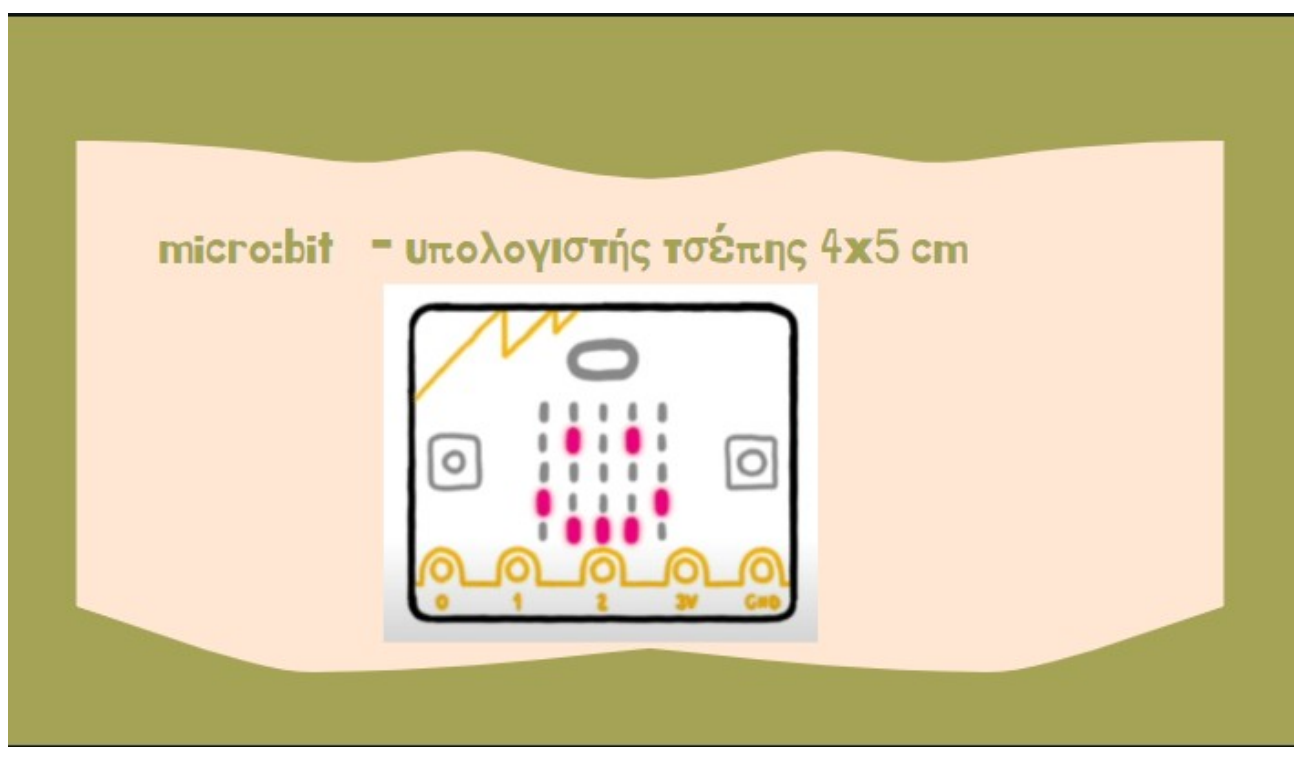

### **Προγραμματισμός Micro:bit**

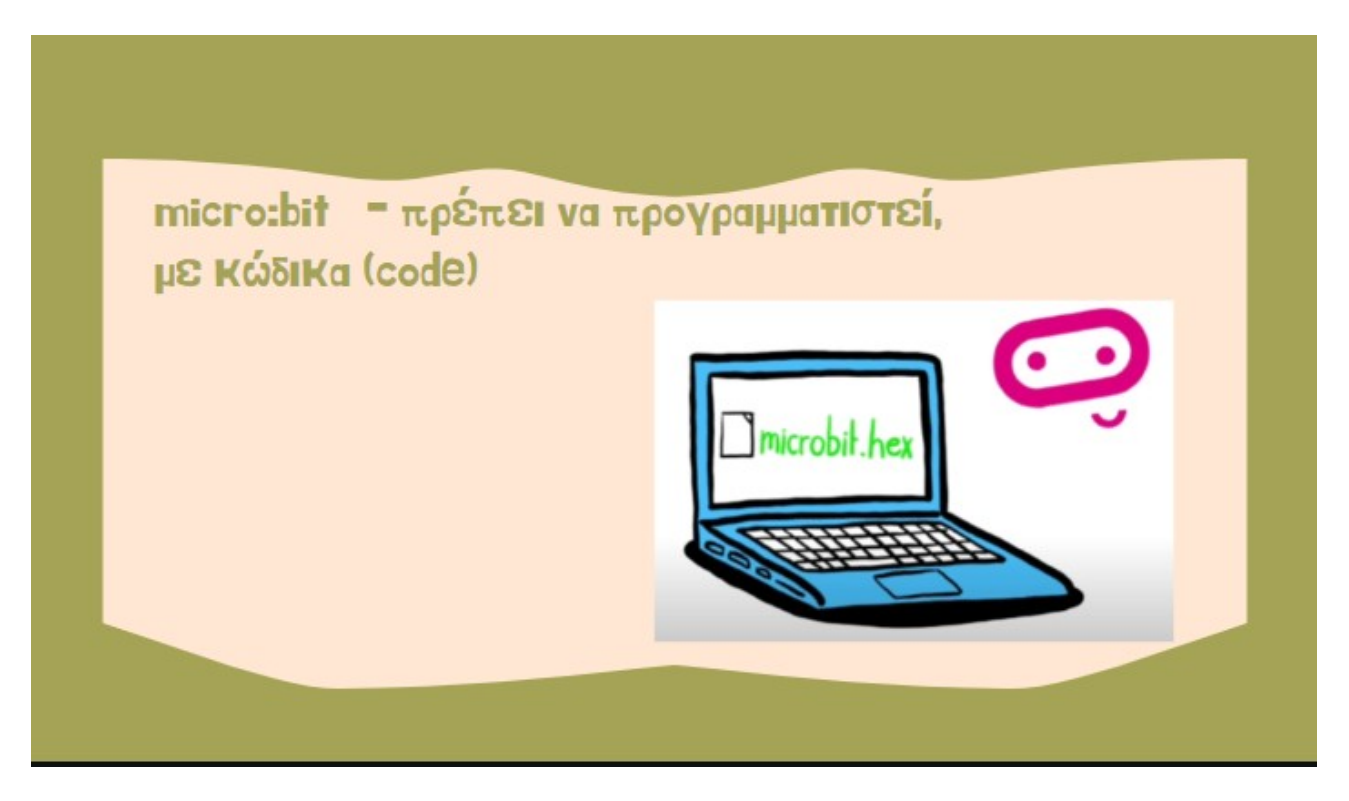

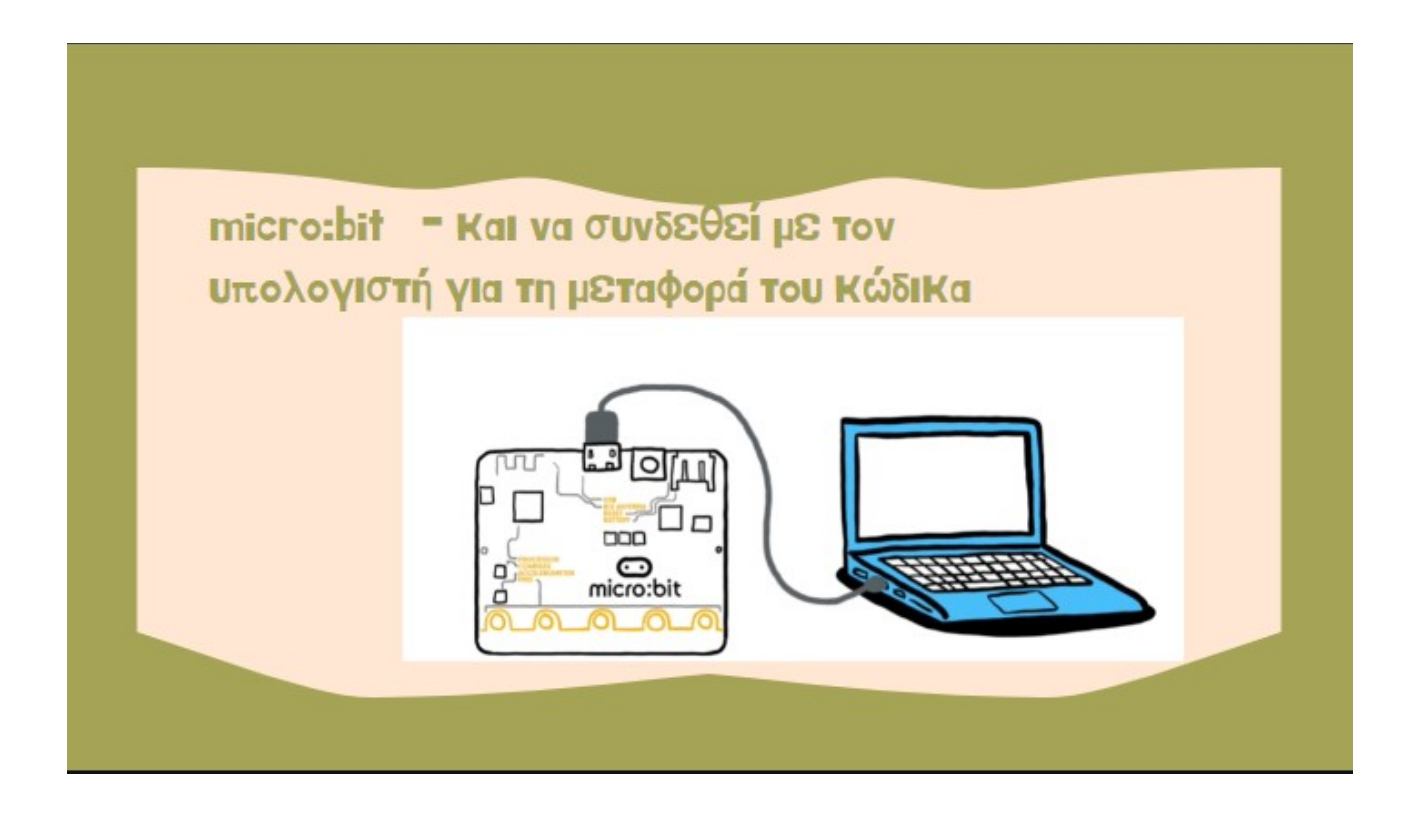

### **Οθόνη Micro:bit**

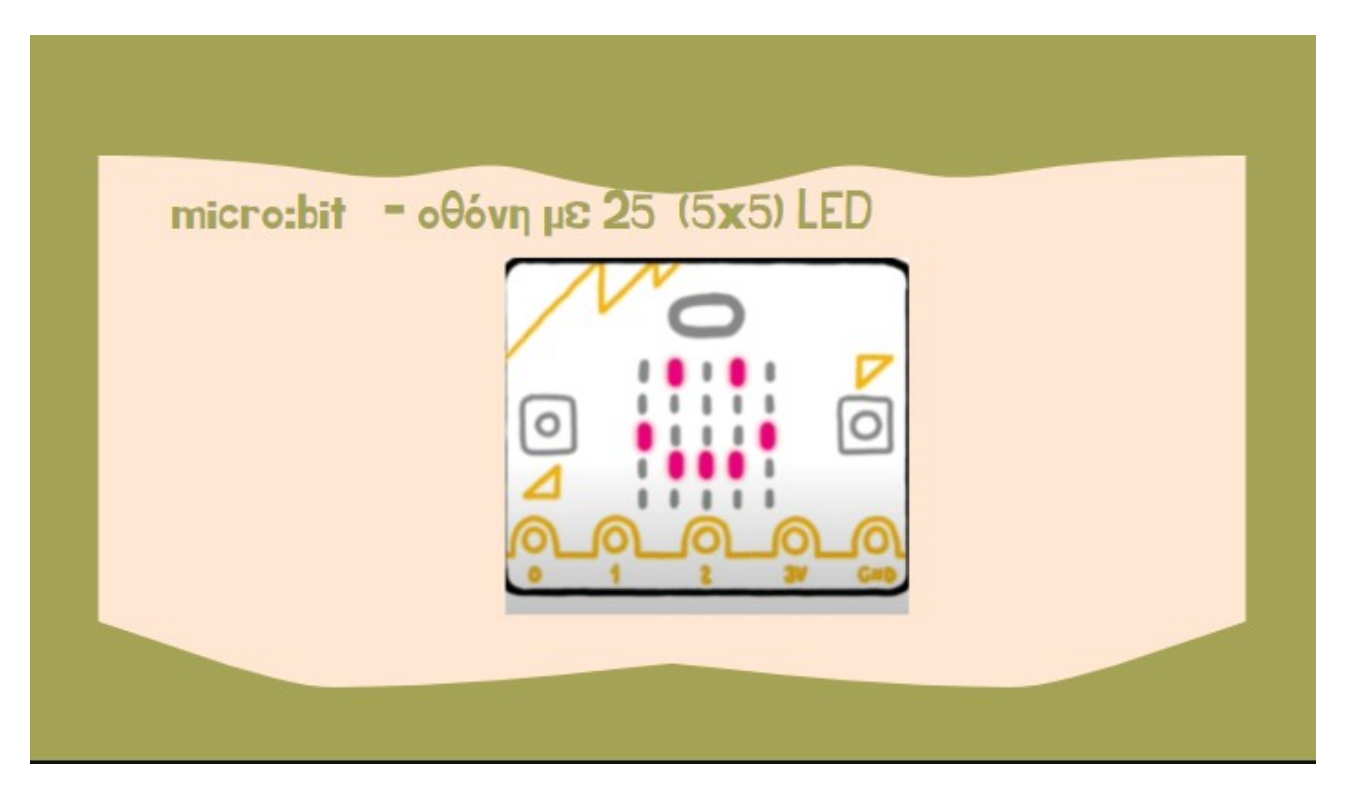

### **Προγραμματιζόμενα κουμπιά**

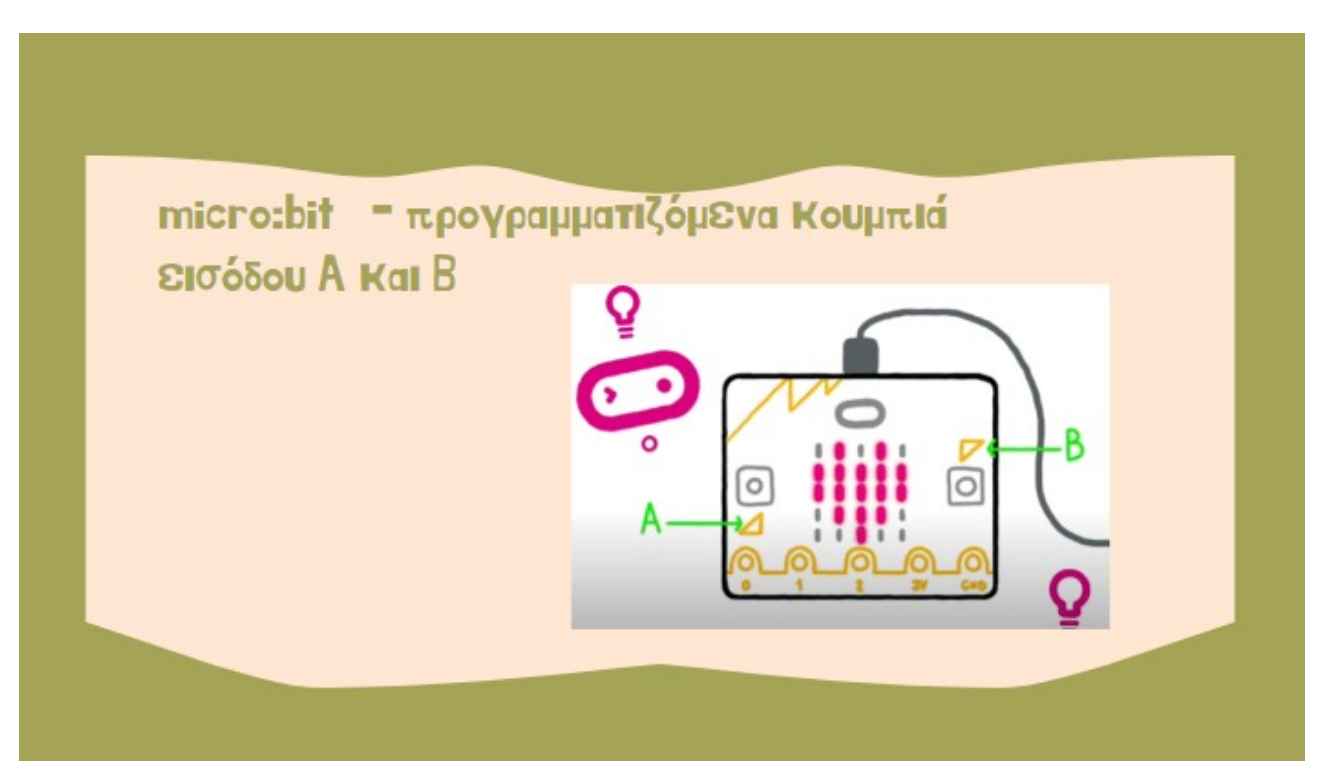

### **Είσοδος ΄-Έξοδος**

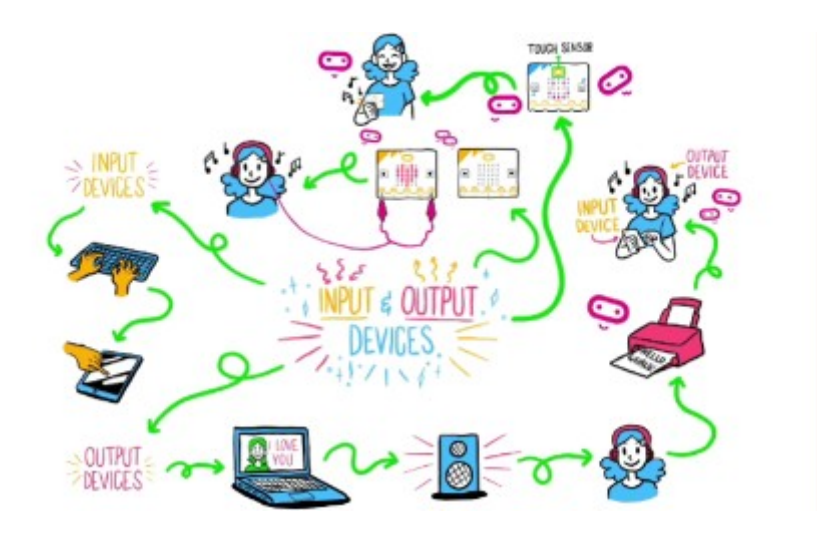

 $\overline{\phantom{a}}$ 

## **Αισθητήρες**

θερμοκρασίας, φωτός, πυξίδα, έντασης ήχου, ανέμου σύνδεση πρόσθετων εξωτερικών αισθητήρων

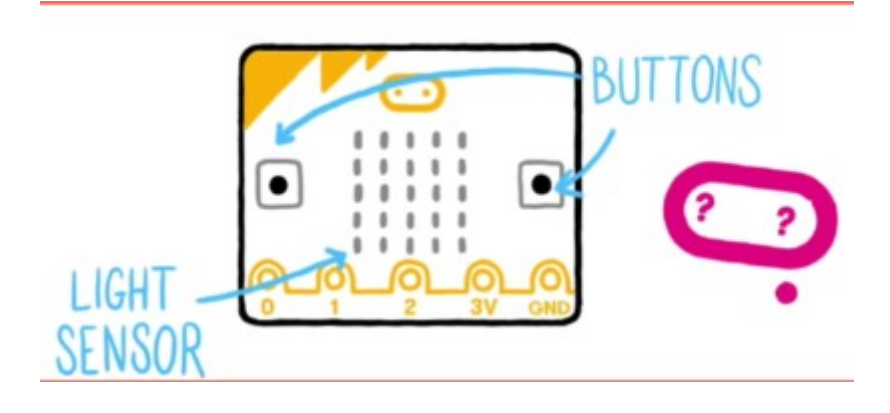

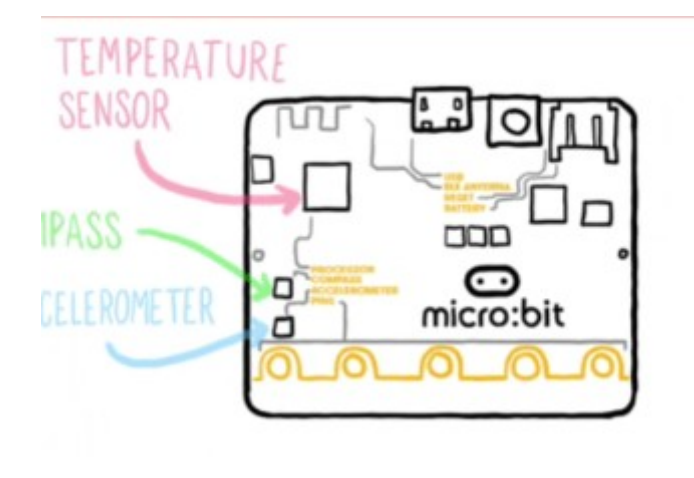

### **Ήχος – Μικρόφωνο -Ηχείο**

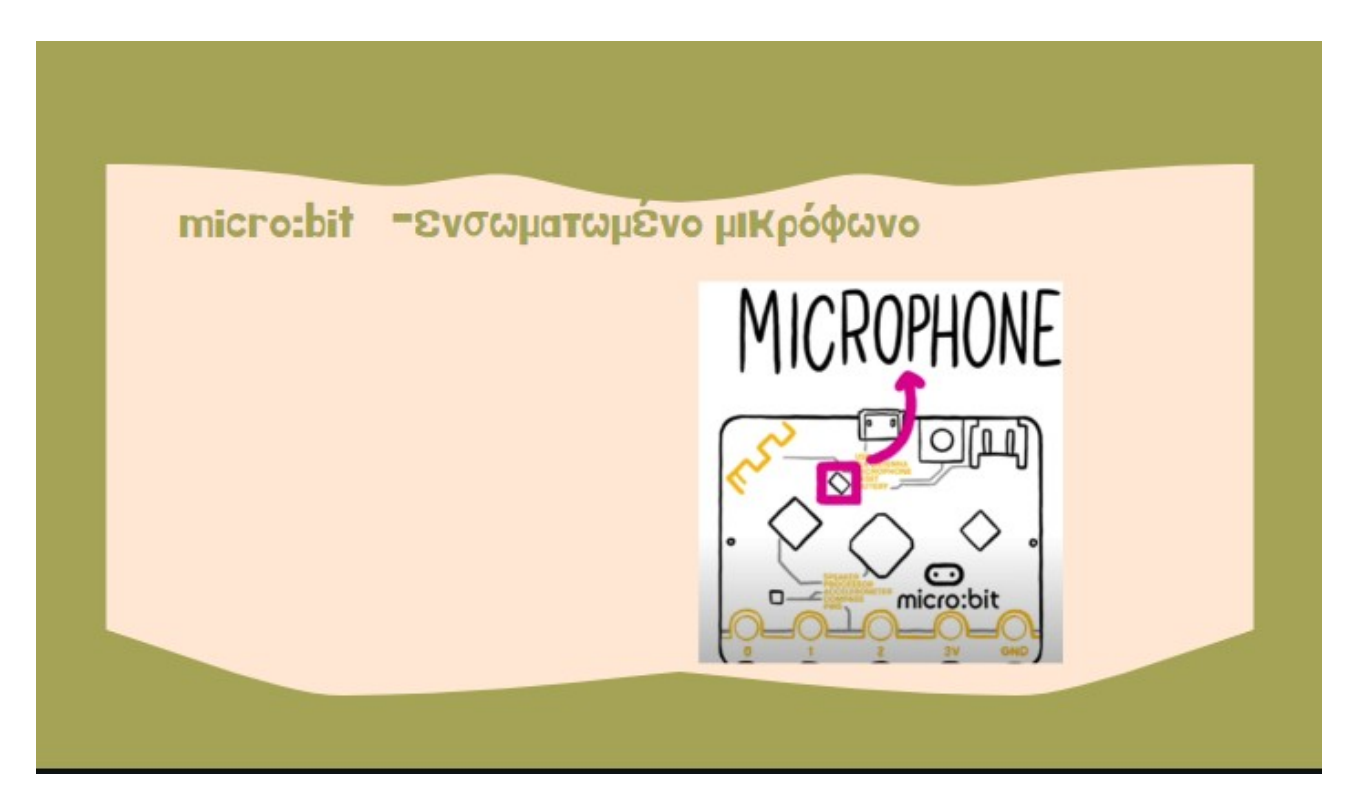

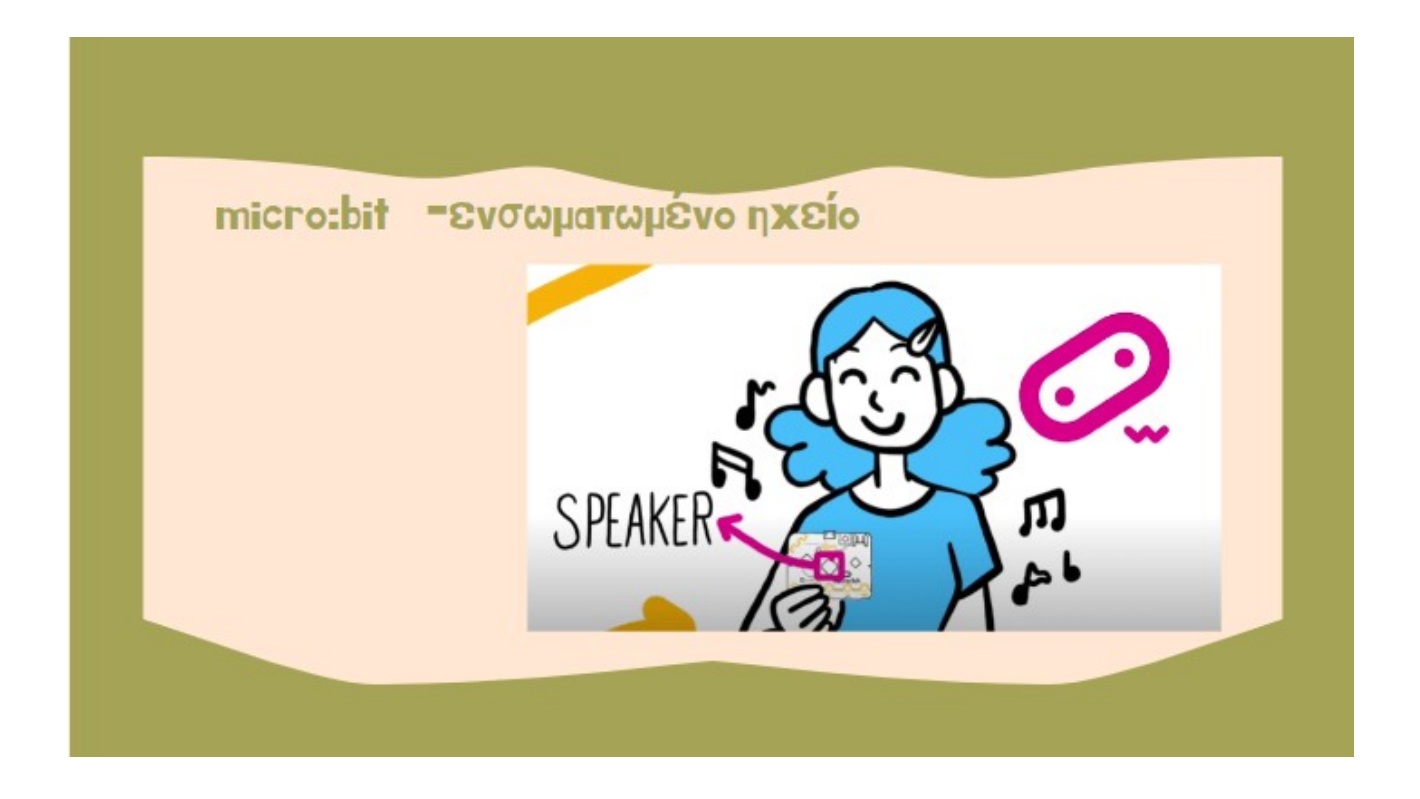

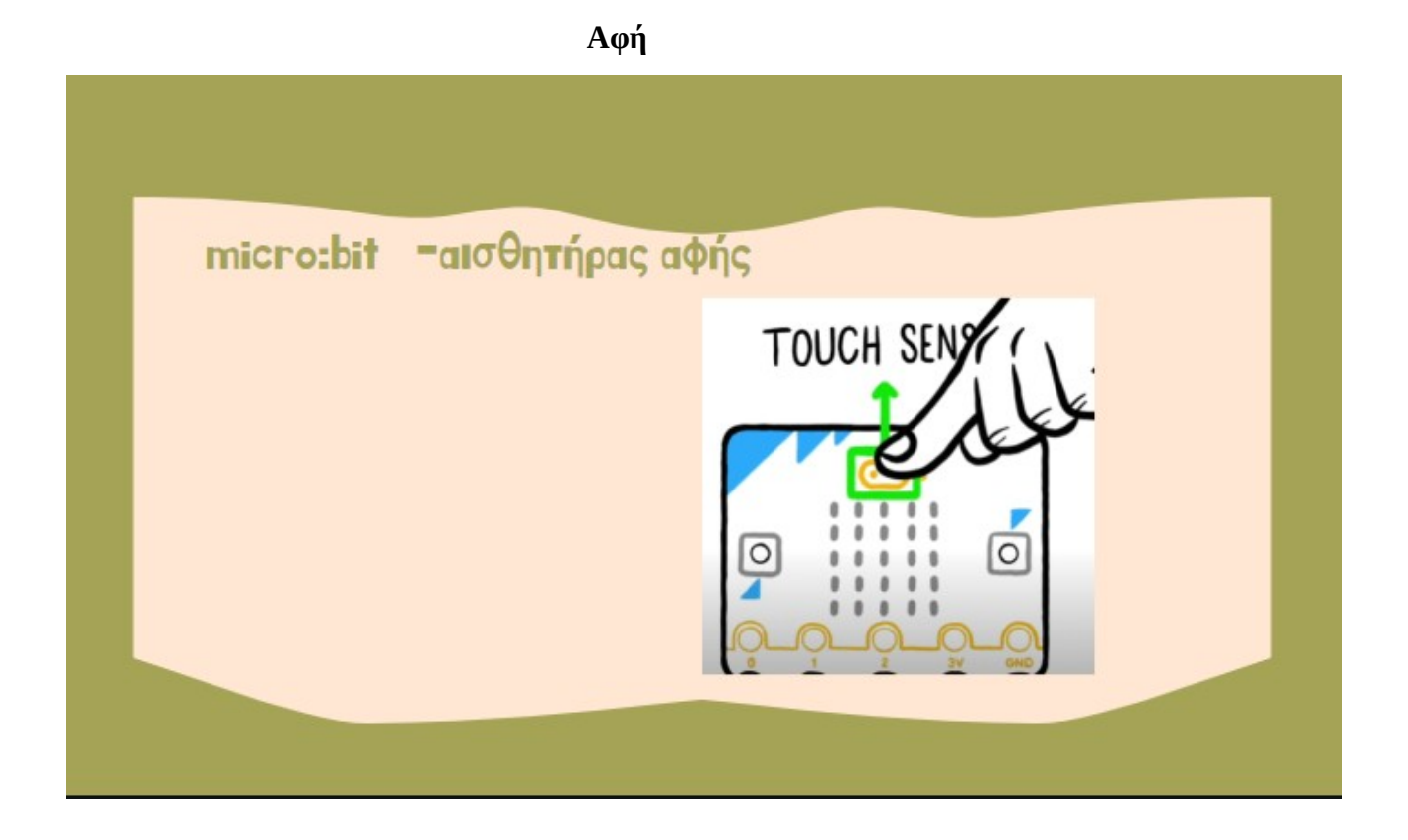

**Κεραία Bluetooth – Ράδιο επικοινωνία**

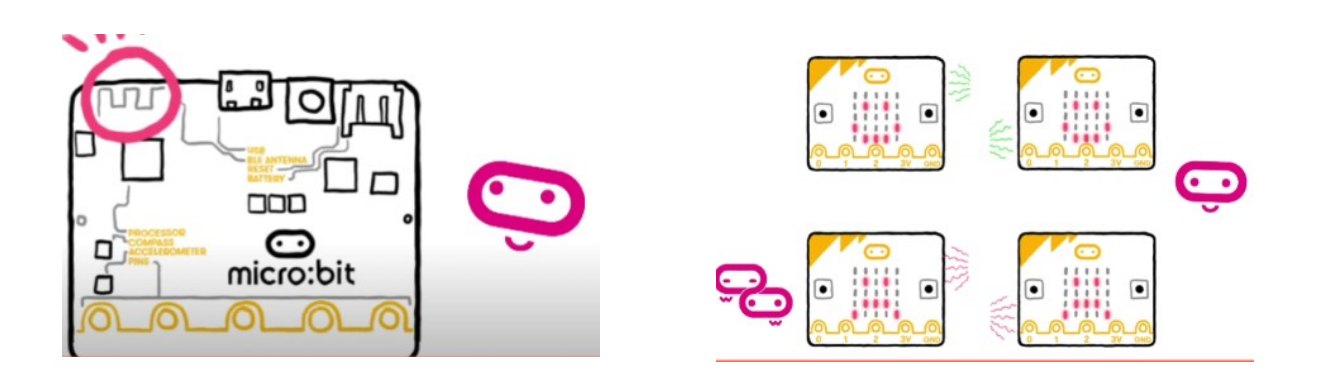

## **Σύνδεση με εξωτερικές συσκευές**

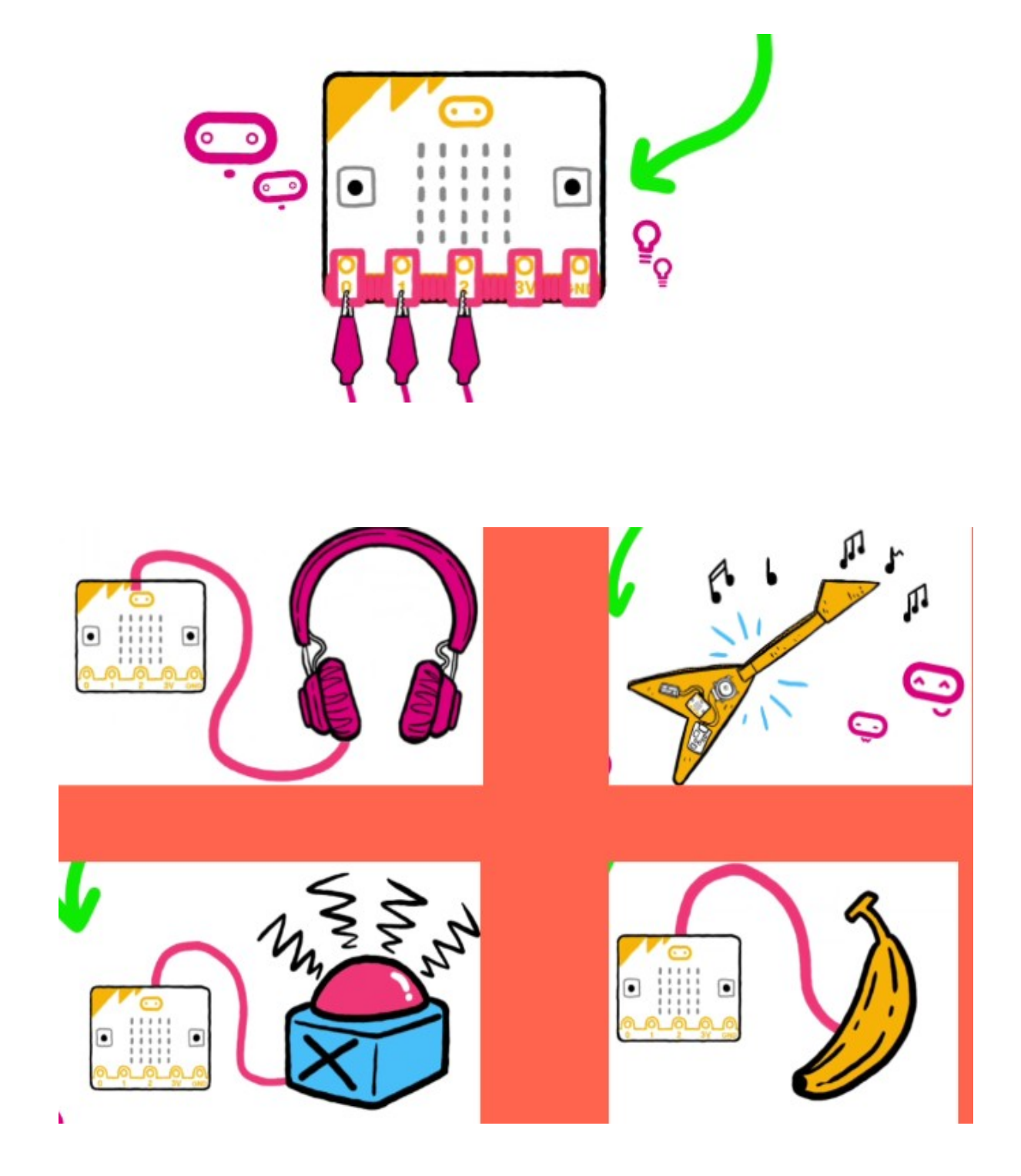

### **Φύλλο εργασίας 1ο - Αλγόριθμος – Micro:bit Αλγόριθμός- Προγραμματισμός - Κωδικοποίηση**

**Δραστηριότητα 1.** Προκειμένου να γευματίσουμε βάλτε τα παρακάτω βήματα στην κατάλληλη σειρά.

- Γευματίζουμε
- Παρασκευάζουμε το φαγητό
- Προετοιμάζουμε τα υλικά
- Καθόμαστε γύρω από το τραπέζι
- Σερβίρουμε το φαγητό

**Δραστηριότητα 2.** Στον παρακάτω αλγόριθμο:

- *Δώσε μου το έτος που έχουμε σήμερα*
- *Δώσε μου το έτος που γεννήθηκες*
- *Η ηλικία σου υπολογίζεται από το άθροισμα του έτους που γεννήθηκες και του έτους που έχουμε σήμερα.*
- *Εμφάνισε την ηλικία*

Τι παρατηρείτε. Θα έχουμε το επιθυμητό αποτέλεσμα. Πως θα χαρακτηρίζατε το λάθος που υπάρχει

#### **Δραστηριότητα 3.**

#### *Ερωτήσεις τύπου «Σωστού-Λάθους»*

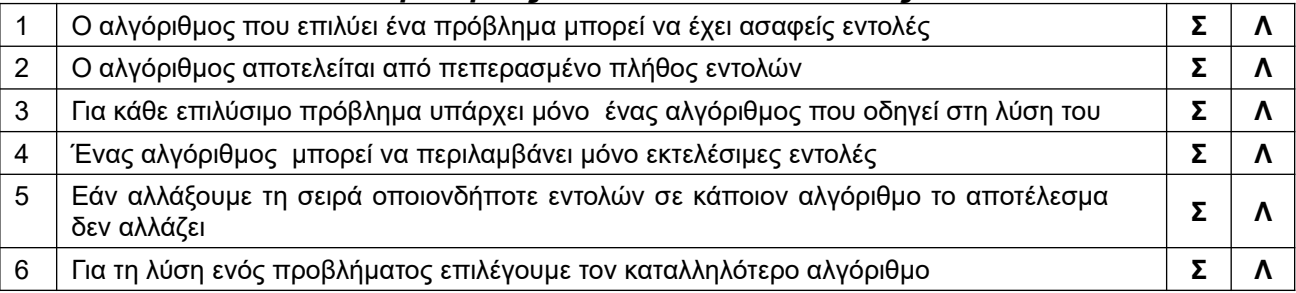

**Δραστηριότητα 4.** *(για το σπίτι)* Διατυπώστε στο χαρτί τα βήματα που πρέπει να ακολουθήσουμε ώστε να καταφέρουμε να μετρήσουμε χρόνο 9 min με τη βοήθεια μόνο μιας κλεψύδρας των 4 min και άλλης μιας των 7 min.

### **Προγραμματίζω με το micro:bit**

 *πρώτα βήματα*

#### **A. makecode.microbit.org**

#### **B. Δημιουργία νέου έργου**

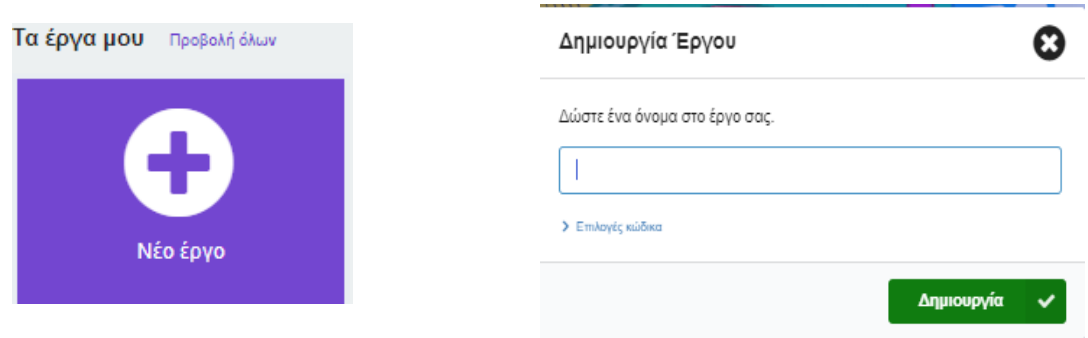

### **Γ. Θα χρησιμοποιηθούν οι κατηγορίες εντολών Μεταβλητές, Είσοδος, Βασικά και Προχωρημένοι (Επεκτάσεις)**

**α***. Κατά την έναρξη θα δημιουργείται μια μεταβλητή num, θα ορίζεται η τιμή της σε 0 και θα εμφανίζεται ο αριθμός της μεταβλητής (Βασικά και Μεταβλητή)*

 *β. Όταν πατηθεί το πλήκτρο Α θα αλλάζει η τιμή της μεταβλητής κατά 1 και θα εμφανίζει τον αριθμό στην οθόνη των led*

 *γ. Όταν πατηθεί το πλήκτρο Β θα αλλάζει η τιμή της μεταβλητής κατά -1 και θα εμφανίζει τον αριθμό στην οθόνη των led*

 *δ. Όταν πατηθεί το πλήκτρο Α+Β θα εμφανίζει στην οθόνη το εικονίδιο* 

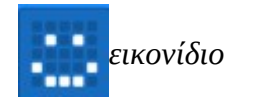

 *ε. Όταν κουνηθεί (Είσοδος) θα εμφανίζει το μήνυμα (Βασικά)* 

εμφάνισε συμβολοσειρά Hi students!

### **Δ. Δραστηριότητα επέκτασης και προβληματισμού:**

α. Τι "πρόβλημα" υπάρχει την εμφάνιση μεγάλων αριθμών στην οθόνη του micro:bit

β. Αλλάξτε τη συμβολοσειρά κειμένου στα Ελληνικά. Την εμφανίζει;

γ. Αν πατώντας το πλήκτρο Α+β θέλουμε να υπολογίζει το γινόμενο των δύο αριθμών, τι θα πρέπει να κάνουμε; Περιγράψτε τη σκέψη σας μόνο ( **βοήθεια:** πόσες μεταβλητές χρειαζόμαστε;)

### α. *δοκιμάζω – παρατηρώ και απαντώ:*

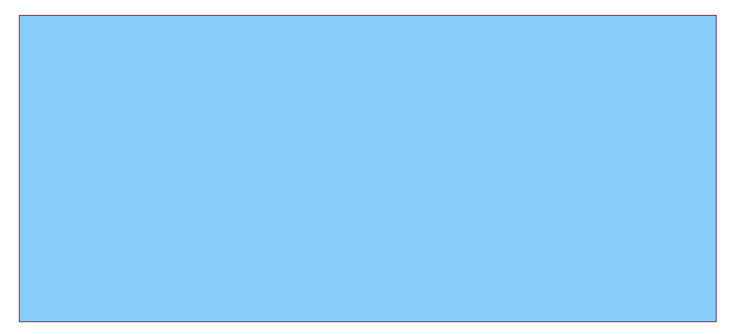

### β. *δοκιμάζω – παρατηρώ και απαντώ:*

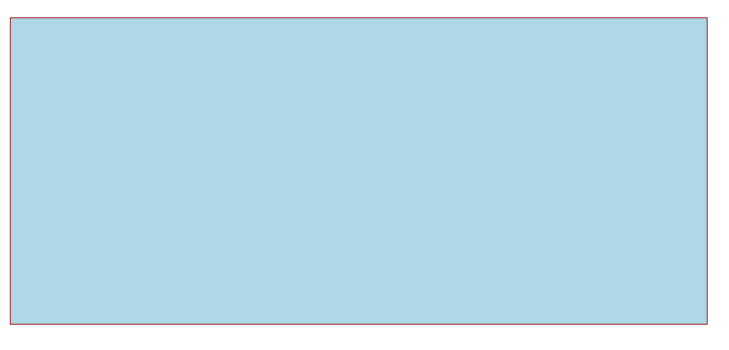

γ. *σκέφτομαι και απαντώ:*

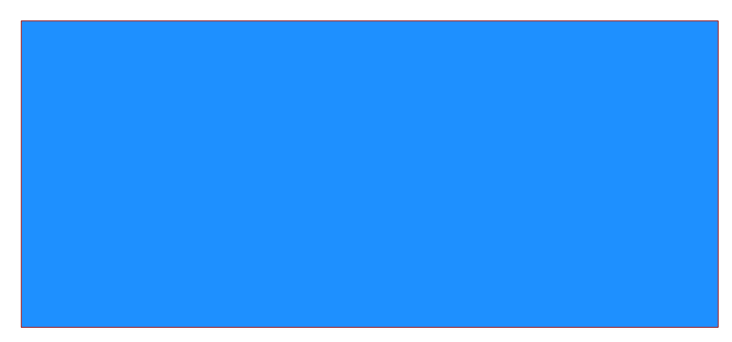

#### **φύλλο εργασίας 2ο - Micro:bit Προγραμματισμός - Κωδικοποίηση επιταχυνσιόμετρο: ανίχνευση κινήσεων – Εντολές επιλογής: Εάν... τότε**

Σε αυτή τη δραστηριότητα θα δούμε έναν πολύ ενδιαφέροντα αισθητήρα που είναι ενσωματωμένος στο micro:bit: **Το επιταχυνσιόμετρο**.

 Πως μπορούμε να χρησιμοποιήσουμε αυτό τον αισθητήρα για να ανιχνεύσουμε τη σχετική θέση του micro:bit και επίσης πως το micro:bit χρησιμοποιεί το επιταχυνσιόμετρο για να ανιχνεύσει κινήσεις όπως το να κουνήσουμε το micro:bit.;

#### **Στόχοι:**

• Να κατανοήσουμε πως δουλεύει το επιταχυνσιόμετρο.

• Να χρησιμοποιήσουμε το επιταχυνσιόμετρο ως συσκευή εισόδου.

 • Να χρησιμοποιήσουμε τις κινήσεις (gestures) που υποστηρίζει το επιταχυνσιόμετρο έτσι ώστε να φτιάξουμε μια προσομοίωση ζαριού που θα μας δείχνει έναν αριθμό στην οθόνη του micro:bit όταν το ταρακουνάμε.

### **1. Διαβάζω – Κατανοώ – Συζητώ**

Το επιταχυνσιόμετρο στο micro:bit μετράει επιτάχυνση, πράγμα που δηλώνει και το όνομά του. Το επιταχυνσιόμετρο μπορεί να μετρήσει επιταχύνσεις μέχρι +/-8g. (g είναι η επιτάχυνση της βαρύτητας με μια τυπική μέση τιμή 9,80665 m/sec<sup>2</sup>)

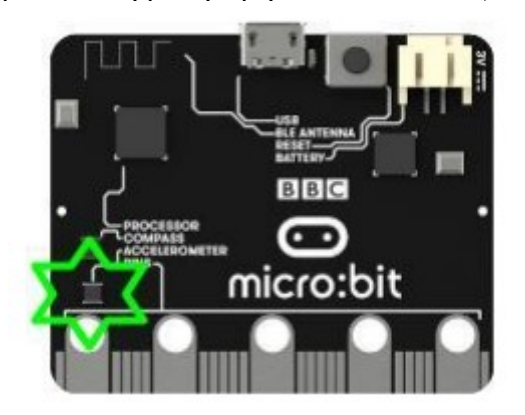

### **Το micro:bit ανιχνεύει κίνηση σε τρεις άξονες:**

- X Γέρσιμο αριστερά ή δεξιά.
- Y Γέρσιμο μπροστά ή πίσω.
- Z Μετακίνηση πάνω ή κάτω

### **2. περιγραφή αλγορίθμου – υλοποίηση προγράμματος**

#### **Α. Πρώτα ας δημιουργήσουμε ένα καινούριο Έργο με όνομα axis**

Θα χρειαστούμε 2 μεταβλητές για το πρόγραμμά μας.

Μια μεταβλητή με όνομα *axis* που θα δείχνει ποιον άξονα του επιταχυνσιόμετρου θα μετράμε

και μια μεταβλητή που θα αποθηκεύει την τιμή που διαβάζουμε από το επιταχυνσιόμετρο με όνομα *value*

Τις μεταβλητές τις δημιουργούμε κάνοντας κλικ στο *«Δημιουργία μεταβλητής»* που βρίσκεται στην ενότητα μπλοκ *«Μεταβλητές»* 

#### **B. Αρχικοποίηση μεταβλητών του προγράμματος**

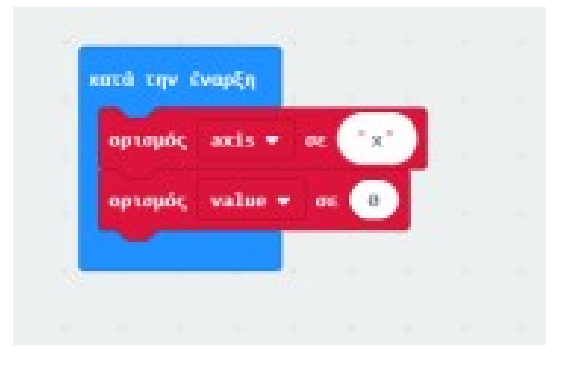

*Για να αρχικοποιήσουμε τη μεταβλητή axis στην τιμή κειμένου «x», πρέπει να πάμε στην ενότητα «Για προχωρημένους» και στα μπλοκ «Κείμενο» να επιλέξουμε το μπλοκ με το τετραγωνάκι που περικλείεται από τα δυο εισαγωγικά και να το βάλουμε να κουμπώσει όπως στην προηγούμενη εικόνα.*

#### **Γ. Μέτρηση τιμών επιτάχυνσης**

*Τώρα θα αρχίσουμε να μετράμε τις τιμές της επιτάχυνσης! Για αυτό θα χρειαστούμε κάποια καινούρια μπλοκ από την ενότητα «Λογική».*

*Μέσα στην ενότητα «Λογική» μπορούμε να βρούμε μπλοκ που μας επιτρέπουν να διαλέξουμε διαφορετικά μονοπάτια στον κώδικά μας (τα μπλοκ «εάν») και να κάνουμε συγκρίσεις (να ελέγξουμε για ισότητα, να ελέγξουμε αν μια μεταβλητή έχει τιμή μεγαλύτερη, μικρότερη ή ίση από μια τιμή ή από μια άλλη μεταβλητή) και να δημιουργήσουμε σύνθετες λογικές προτάσεις.* 

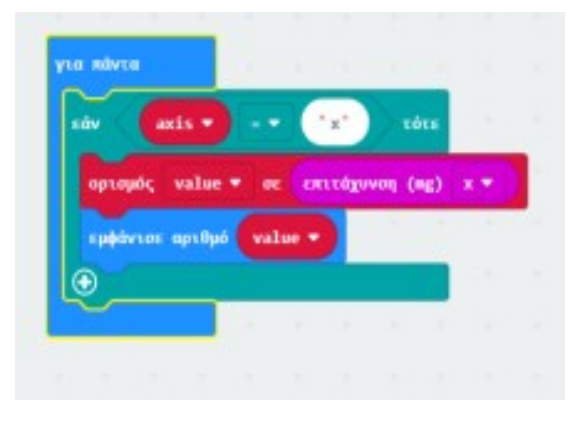

Παρουσίνας Αλέξανδρος -Π86

### **Δ. Εμφάνιση αριθμού**

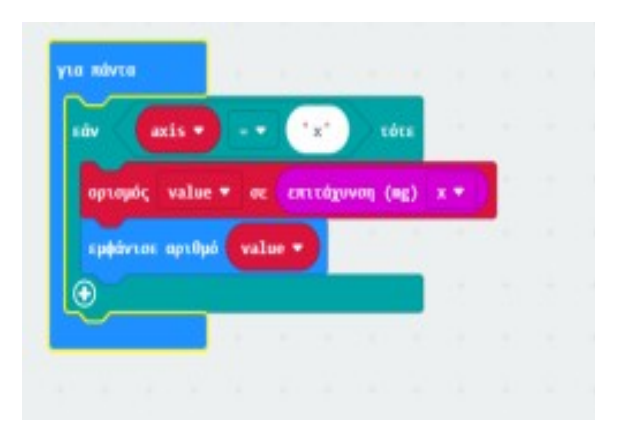

- **3. Έλεγχος δοκιμή προγράμματος με τον προσομοιωτή αλλαγές όπου χρειάζεται**
- **4. Λήψη και μεταφορά του αρχείου λήψης στον αντίστοιχο φάκελο εργασιών**

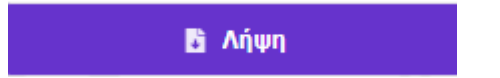

**5. Σύνδεση του Micro:bit με τον υπολογιστή – μεταφορά – εκτέλεση του προγράμματος**

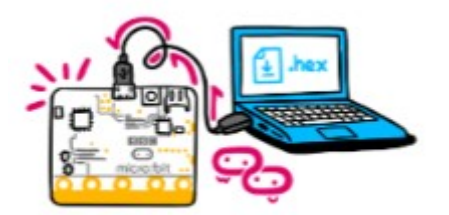

**6. Σε ποια συσκευή επικοινωνίας έχετε παρατηρήσει την χρήση του επιταχυνσιομέτρου;**

### **φύλλο εργασίας 3ο - Micro:bit Προγραμματισμός - Κωδικοποίηση**

 **ψηφιακό ζάρι** 

### **1. makecode.microbit.org. Νέο έργο με όνομα dice\_bit**

### **2. περιγραφή – υλοποίηση αλγορίθμου σε πρόγραμμα:**

### **A. στο «κούνημα»**

 *Στον επεξεργαστή MakeCode επιλέξτε από το μενού το μπλοκ «Είσοδος» και επιλέξτε το μπλοκ "κούνημα"*

 **B. δημιουργία μεταβλητής** *ζαριάς* **– συνδυασμός κατά το κούνημα**

*Δημιουργία μεταβλητής με όνομα ζαριά*

 *Ορισμός της μεταβλητής ζαριά σε τυχαία επιλογή από 1 ως 6 (μπλοκ εντολών Μαθηματικά)* κατά το κούνημα του Micro:bit

**H** Μαθηματικά

## **Γ. εισαγωγή λογικών τελεστών σύγκρισης**

*θα χρησιμοποιήσουμε τη λογική συνθήκη «Εάν …. Τότε… Αλλιώς» (IF ... THEN ... ELSE) μπορεί από το block εντολών «Λογική».*

**24** Лоуікп

τυχαία επιλογή (1) έως (6)

 *Εάν το αποτέλεσμα μιας σύγκρισης είναι Αληθές….Τότε εκτελείται μια εντολή ή μια ομάδα εντολών*

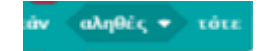

- *Αλλιώς Εάν κάποια άλλη σύγκριση είναι Αληθής… Τότε εκτελείται μια εντολή ή μια ομάδα εντολών*
- *Στην περίπτωσή μας: Εάν το αποτέλεσμα της τυχαίας επιλογής της ζαριάς είναι 1 τότε θα εμφανίζεται το αντίστοιχο εικονίδιο*

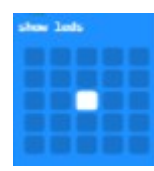

 **Αλλιώς Εάν** το αποτέλεσμα της τ*ο αποτέλεσμα της τυχαίας επιλογής της ζαριάς είναι 2 τότε θα εμφανίζεται το αντίστοιχο εικονίδιο* 

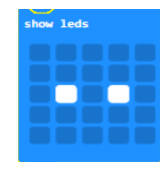

 *η διαδικασία της σύγκρισης με το Αλλιώς Εάν συνεχίζεται διαδοχικά μέχρι να ελεγχθεί και η τιμή της μεταβλητής ζαριάς με την τιμή 6*

### **Δ. – χρήση του τελεστή σύγκρισης της ισότητας της μεταβλητής ζαριάς**

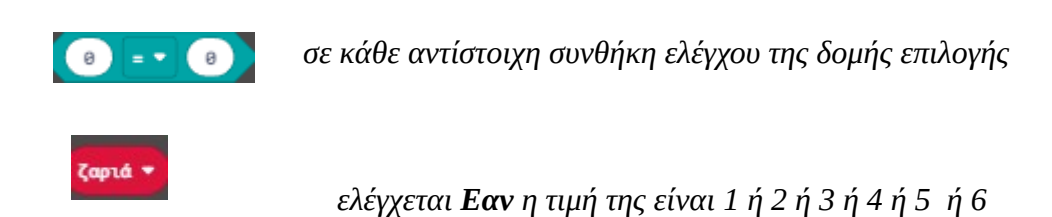

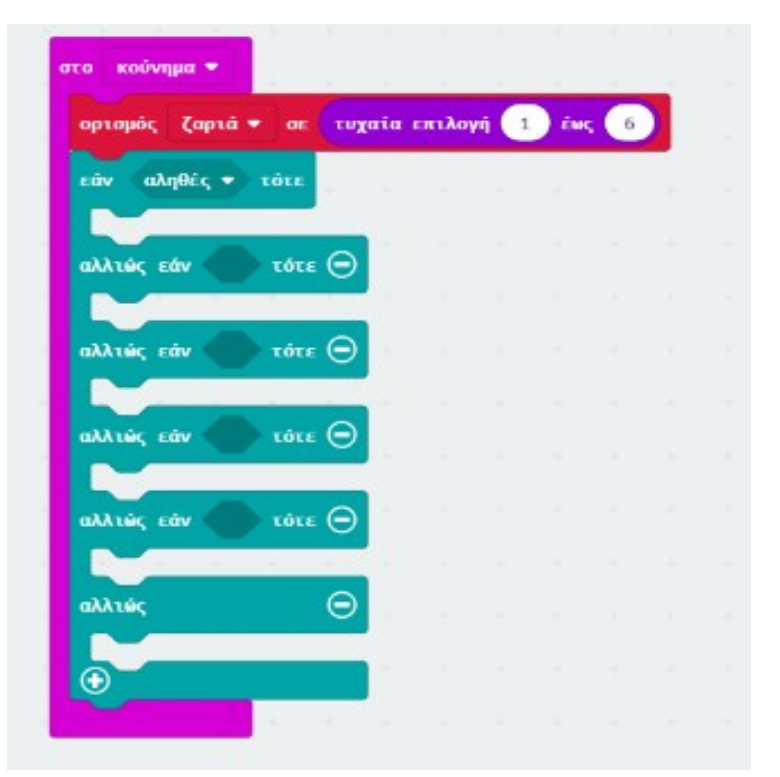

Παρουσίνας Αλέξανδρος -Π86

- **3. Έλεγχος δοκιμή προγράμματος με τον προσομοιωτή αλλαγές όπου χρειάζεται**
- **4. Λήψη και μεταφορά του αρχείου λήψης στον αντίστοιχο φάκελο εργασιών**

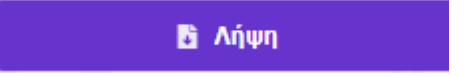

**5. Σύνδεση του Micro:bit με τον υπολογιστή – μεταφορά – εκτέλεση του προγράμματος**

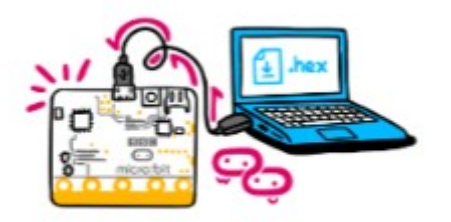

**6. Περιγράψτε με λόγια το πως λειτουργεί ο κώδικας του παραπάνω αλγορίθμου**

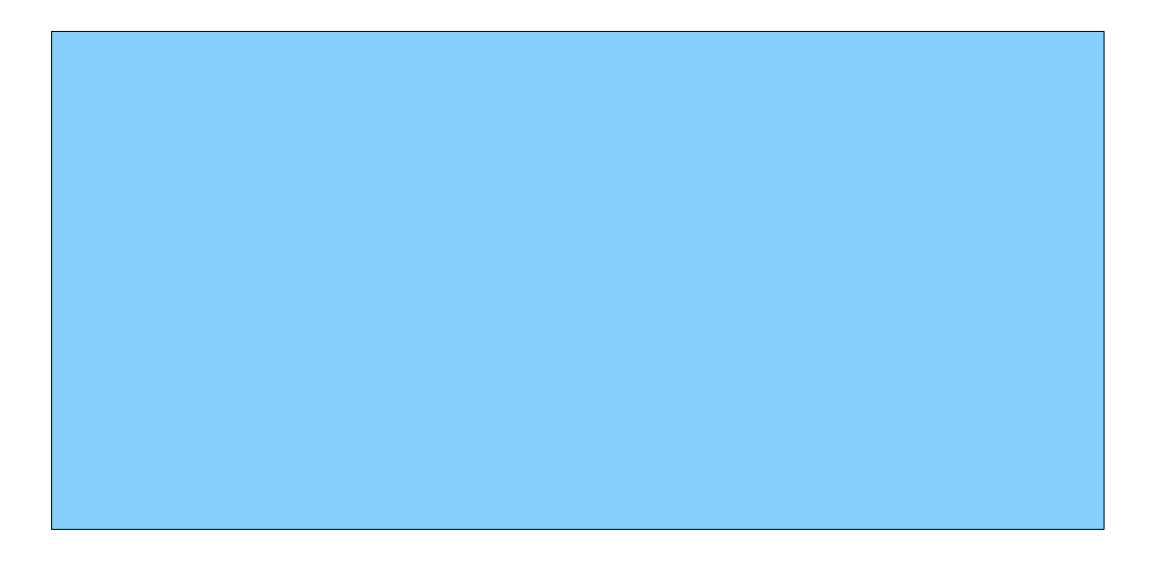

#### **Φύλλο εργασίας 4ο – Micro:bit Προγραμματισμός - Κωδικοποίηση smart\_led**

#### **το πρόβλημα:**

- Πολλά φώτα στο δρόμο, αλλά και σε κτίρια ανάβουν νωρίς χωρίς να έχει σκοτεινιάσει και σβήνουν αργά, αφού έχει ήδη ξημερώσει. Αποτέλεσμα: η άσκοπη κατανάλωση ενέργειας και πόρων που επιβαρύνουν το περιβάλλον.
- Μια λύση στο πρόβλημα αυτό θα μπορούσε να είναι τα συστήματα έξυπνου φωτισμού των χώρων (εσωτερικών και εξωτερικών).
- Τα συστήματα αυτά αντιλαμβάνονται κάθε στιγμή το επίπεδο φωτισμού του χώρου στον οποίο είναι τοποθετημένα και προσαρμόζουν ανάλογα το φωτισμό ( αν έχει σκοτεινιάσει – ανάβουν, αν είναι μέρα – σβήνουν).
- Θα μπορούσαν να είναι τοποθετημένα π.χ. στις λάμπες των δρόμων, ή σε δωμάτια ενός σπιτιού.

**Σκοπός** της δραστηριότητας αυτής είναι να δούμε πως με micro:bit, μπορούμε να εκμεταλλευτούμε τον αισθητήρα φωτός και να το προγραμματίσουμε έτσι ώστε το micro:bit να γίνει ένας έξυπνος αισθητήρας φωτός που προσαρμόζεται συνέχεια στη μέρα ή στη νύχτα.

Φανταστείτε μετά, αν μπορούσε να ενσωματωθεί το micro:bit, σε συστήματα φωτισμού. Θα γινόντουσαν αμέσως έξυπνα και περιβαλλοντικά ευαίσθητα!

#### *Πάμε να δούμε πως θα δουλέψουμε προγραμματίζοντας το micro:bit*

#### **1. makecode.microbit.org. Νέο έργο με όνομα smart\_led**

#### **2. περιγραφή – υλοποίηση αλγορίθμου σε πρόγραμμα:**

#### **A. Θα διαβάζει Συνέχεια το επίπεδο φωτισμού**

*Το micro:bit, θα διαβάζει συνέχεια το επίπεδο φωτισμού του χώρου στον οποίο βρίσκεται. Άρα, θα χρειαστούμε το block εντολών* 

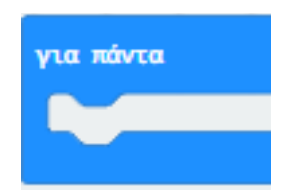

 **B.** *Το επίπεδο φωτισμού που διαβάζεται από τον αισθητήρα φωτός του Micro:bit, παίρνει μια τιμή από 0 (σκοτάδι) ως 255 (πολύ φως). Έτσι θα χρειαστούμε μια μεταβλητή που θα κρατάει αυτή την τιμή για το επίπεδο του φωτός που διαβάζει κάθε στιγμή το micro:bit.*

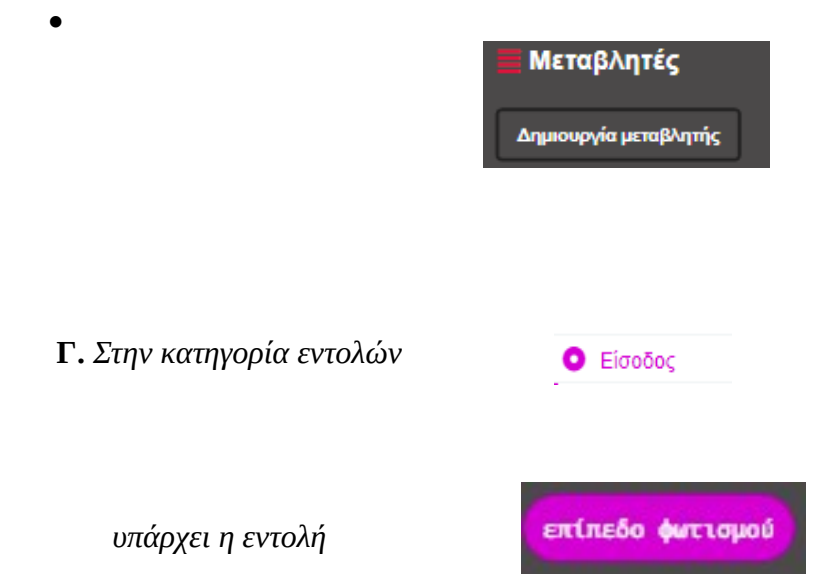

*Άρα δημιουργούμε μια μεταβλητή π.χ. level light*

 *που μετράει την ένταση του φωτός με τον αισθητήρα φωτός του micro:bit από 0 ως 255*

 **Δ.** *Μέσα στην εντολή επανάληψης ορίζουμε την τιμή της μεταβλητής της έντασης του φωτός*

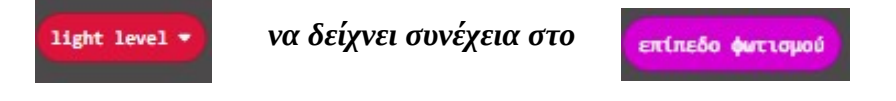

 *Έτσι κάθε στιγμή η μεταβλητή μας έχει μια τιμή από 0 ως 255 που αντιστοιχεί στην ένταση του φωτός του χώρου (0 – σκοτάδι, 255-πολύ φως).*

 **Ε.** *Θέλουμε όμως στο σημείο αυτό στο micro:bit να ανάβουν τα 25 led της οθόνης του ανάλογα με το επίπεδο του φωτός που διαβάζει κάθε στιγμή ο αισθητήρας.*

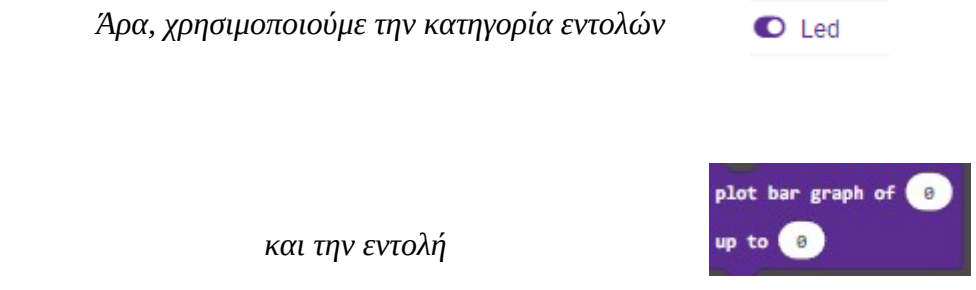

 *που μας φωτίζει τα led της οθόνης, ανάλογα με την ένταση του φωτός του χώρου στον οποίο βρίσκεται το micro:bit, κάθε στιγμή.*

*Στο 1ο κουτάκι της εντολής plot, τοποθετούμε την τιμή της μεταβλητής μας, δηλαδή την τρέχουσα τιμή της έντασης του φωτός και στο 2ο κουτάκι τοποθετούμε τη μέγιστη τιμή που μπορεί να πάρει, δηλαδή το 255.*

*Άρα, η εντολή θα είναι* 

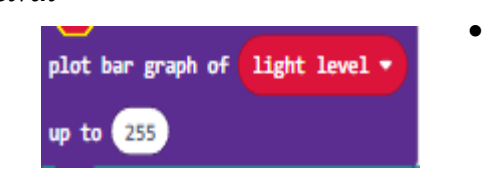

**Z.** Δοκιμάστε να 'τρέξετε' το πρόγραμμα με τη βοήθεια του προσομοιωτή και δοκιμάστε διάφορες τιμές για την ένταση του φωτός. Τι παρατηρείτε;

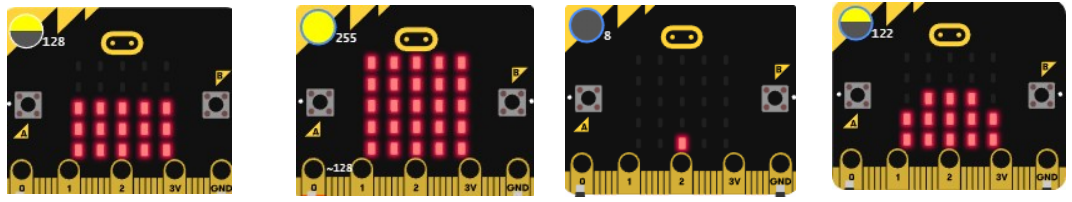

*παρατηρούμε πως:*

**Η.** *Επέκταση: χρησιμοποιώντας το block εντολών Λογική και μια εντολή επιλογής Εάν, μπορείτε να συνεχίσετε τον κώδικα, ώστε αν η τιμή της έντασης του φωτός γίνεται μεγαλύτερη από 220, να παίζει συνέχεια στο Micro:bit η μελωδία Gilroy;* 

*Υπόδειξη: από την κατηγορία Λογική θα χρειαστείτε* 

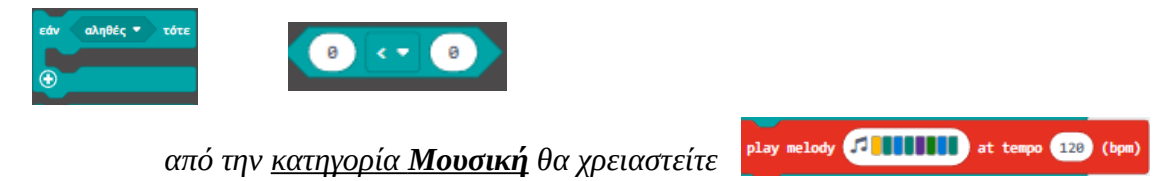

- **3. Έλεγχος δοκιμή προγράμματος με τον προσομοιωτή αλλαγές όπου χρειάζεται**
- **4. Λήψη και μεταφορά του αρχείου λήψης στον αντίστοιχο φάκελο εργασιών**

**B** Λήψη

**5. Σύνδεση του Micro:bit με τον υπολογιστή – μεταφορά – εκτέλεση του προγράμματος**

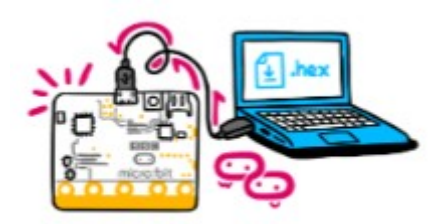

**6. Σκεφτείτε και αναφέρετε περιπτώσεις στις οποίες η χρήση έξυπνων αισθητήρων και ο προγραμματισμός συσκευών μπορούν να βοηθήσουν για ένα "καθαρό" και "πιο πράσινο" περιβάλλον.**

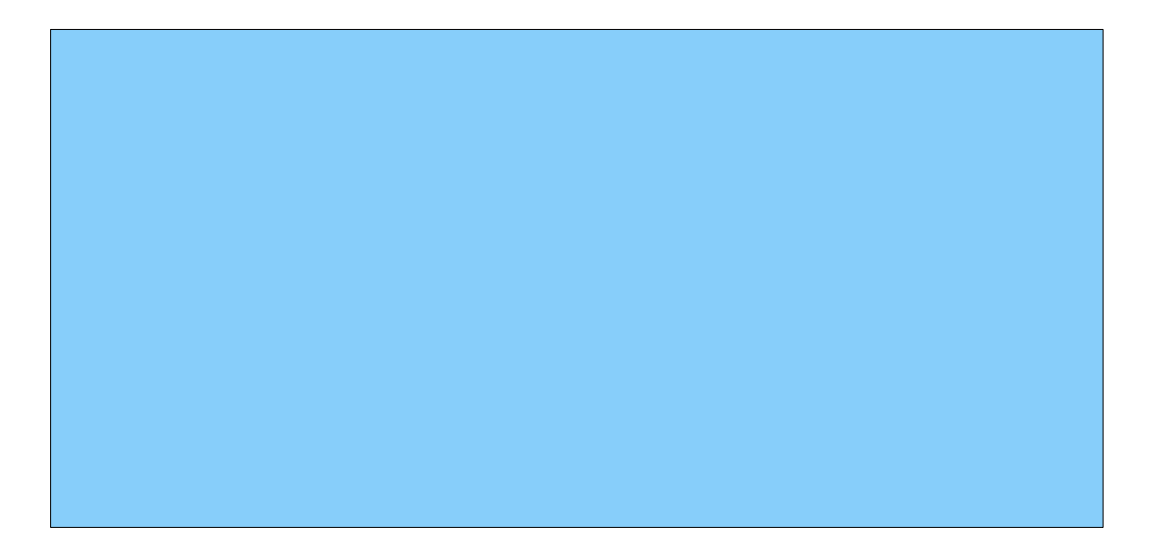

 **Φύλλο εργασίας 5ο – Micro:bit Προγραμματισμός - Κωδικοποίηση sensory image**

**1. makecode.microbit.org. Νέο έργο με όνομα sensory\_bit**

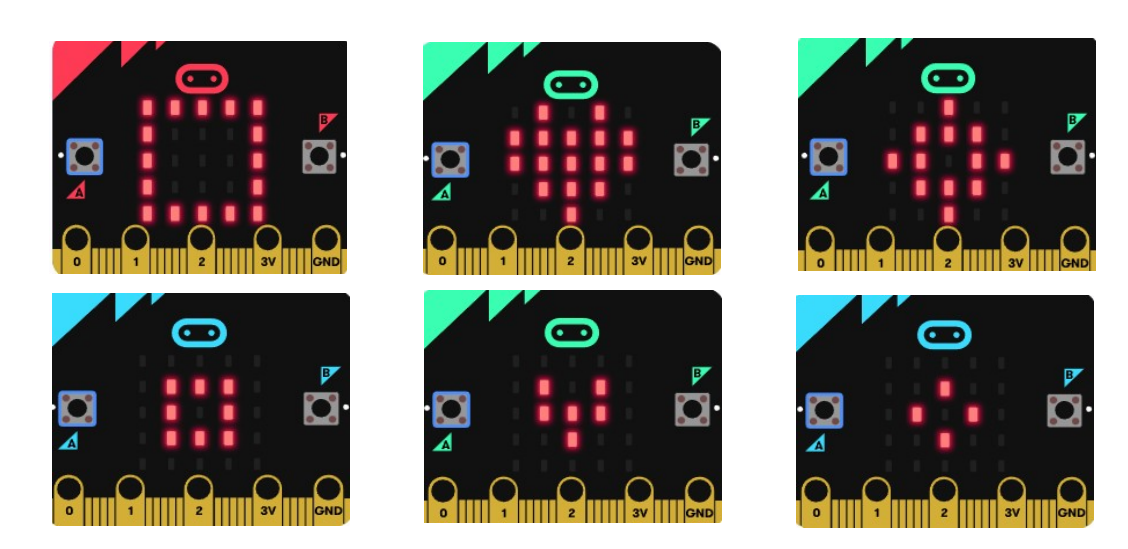

- **2. περιγραφή υλοποίηση αλγορίθμου σε πρόγραμμα:** 
	- **όταν πατηθεί το πλήκτρο B του Micro:bit**
	- **μια μεταβλητή με όνομα image θα παίρνει τυχαία τιμή από το 1 ως και το 3**
	- **Αν η μεταβλητή πάρει την τιμή 1 τότε** *θα επαναλαμβάνεται,διαδοχικά ανά 1 sec ,5 φορές η εμφάνιση των εικονιδίων*

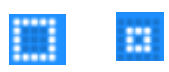

*μετά το τέλος των επαναλήψεων, θα εμφανίζεται στην οθόνη των led η εικόνα*

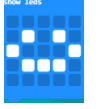

 **Αν η μεταβλητή πάρει την τιμή 2 τότε** *θα επαναλαμβάνεται διαδοχικά ανά 1 sec,5 φορές η εμφάνιση των εικονιδίων*

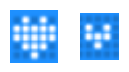

*μετά το τέλος των επαναλήψεων, θα εμφανίζεται στην οθόνη των led η εικόνα*

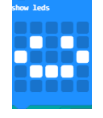

### **Αν η μεταβλητή πάρει την τιμή 3 τότε**

*θα επαναλαμβάνεται διαδοχικά ανά 1 sec, 5 φορές η εμφάνιση των εικονιδίων* 

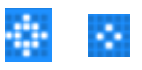

 *μετά το τέλος των επαναλήψεων, θα εμφανίζεται στην οθόνη των led η εικόνα*

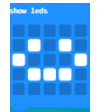

### Θα χρειαστείτε block εντολών από τις κατηγορίες εντολών:

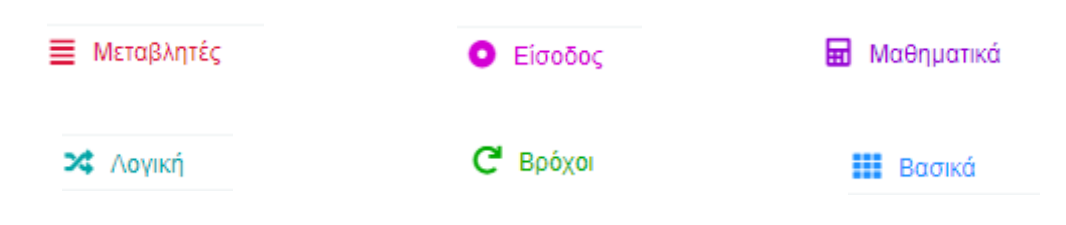

- **3. Έλεγχος δοκιμή προγράμματος με τον προσομοιωτή αλλαγές όπου χρειάζεται**
- **4. Λήψη και μεταφορά του αρχείου λήψης στον αντίστοιχο φάκελο εργασιών**

**B** Aήψη

**5. Σύνδεση του Micro:bit με τον υπολογιστή – μεταφορά – εκτέλεση του προγράμματος**

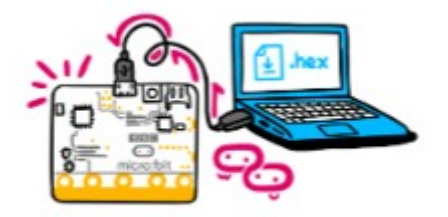

#### **Φύλλο εργασίας 6ο – Micro:bit Προγραμματισμός - Κωδικοποίηση animation ηφαιστείου**

### **το πρόβλημα:**

 **Με τη βοήθεια του Micro:bit θέλουμε να δημιουργήσουμε και να εκτελέσουμε ένα πρόγραμμα που θα αναπαριστά με διαδοχικές εικόνες την έκρηξη ενός ηφαιστείου** 

#### **Α.**

 **ερώτημα: εντοπίστε και περιγράψτε 2 βασικά χαρακτηριστικά που πρέπει να έχει ένα κινούμενο σχέδιο (animation)**

 **Α.**

 **Β.**

**Β. Σχεδιάστε στο πλαίσιο σε διαδοχικές εικόνες τη διαδικασία της έκρηξης ενός ηφαιστείου αναπαριστώντας την έκρηξη και τη ροή της λάβας**

### *Πάμε να δούμε πως θα δουλέψουμε προγραμματίζοντας το micro:bit*

### **1. makecode.microbit.org. Νέο έργο με όνομα volcano\_bit**

### **2. περιγραφή – υλοποίηση αλγορίθμου σε πρόγραμμα:**

**A.** *παρατηρείστε τις παρακάτω εικόνες που αναπαριστούν διαδοχικά τη διαδικασία "έκρηξης ενός ηφαιστείου". Συγκρίνετε με αυτά που σχεδιάσατε στο προηγούμενο βήμα.* 

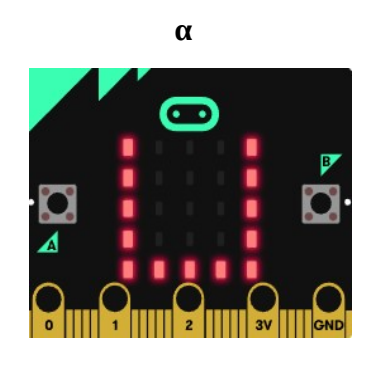

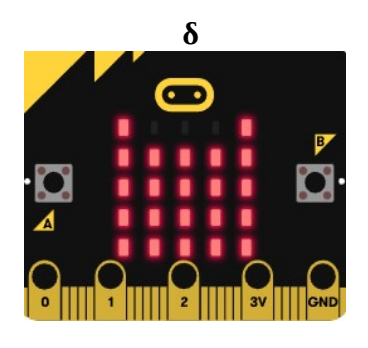

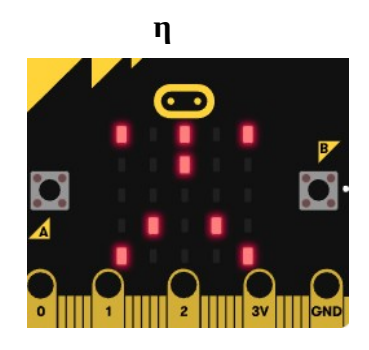

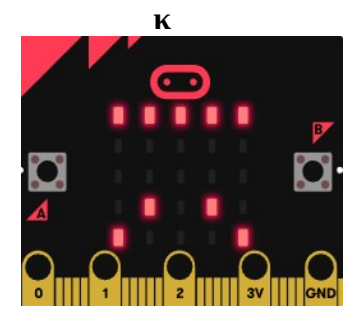

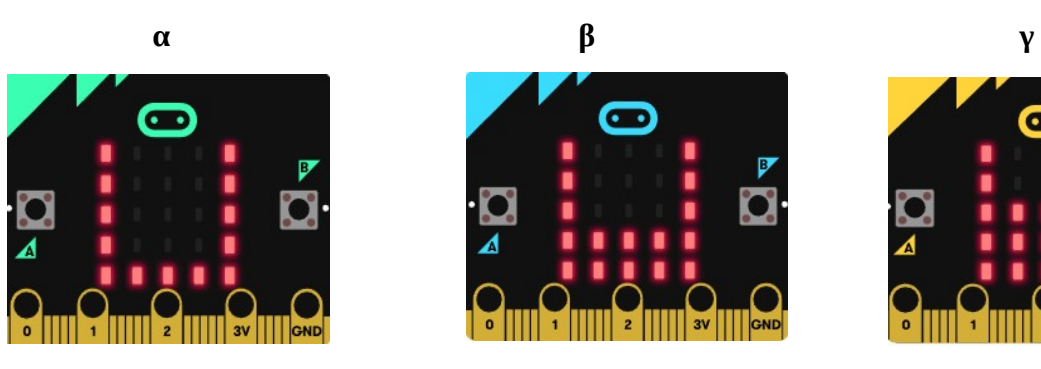

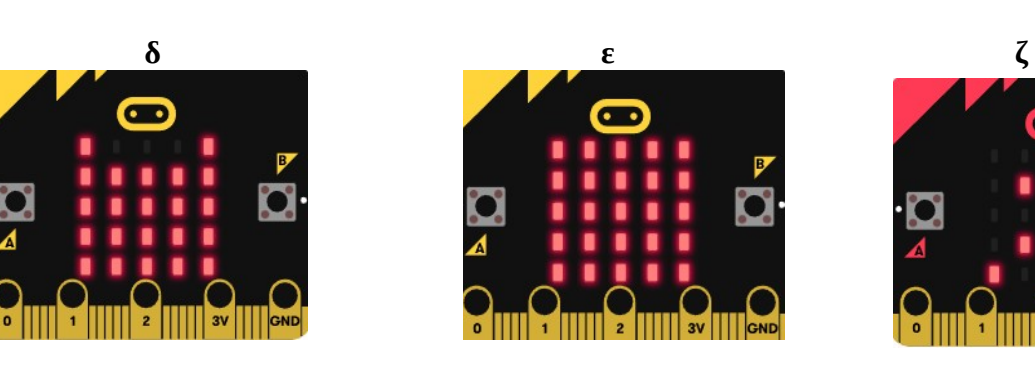

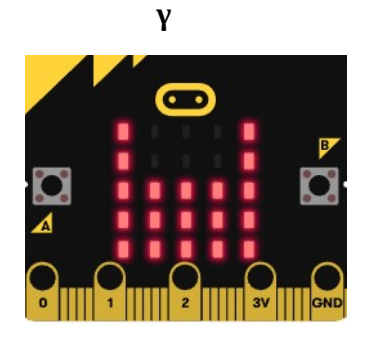

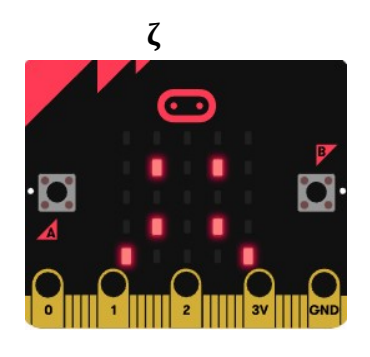

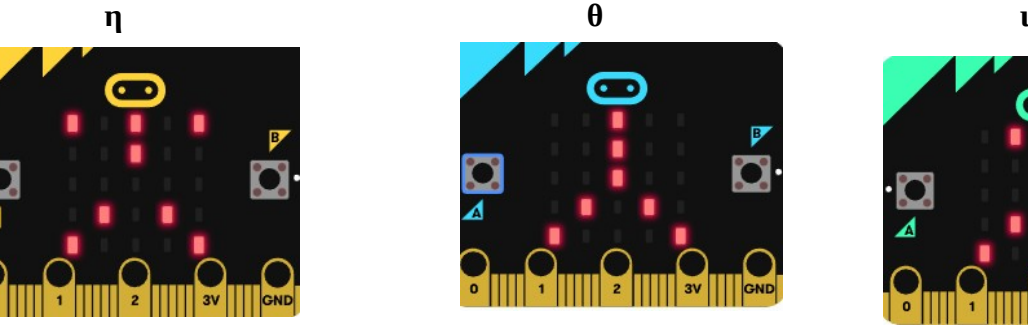

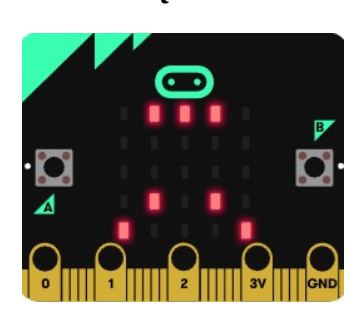

**Β.** *Δημιουργείστε τα εικονίδια των led των διαδοχικών φάσεων της έκρηξης του ηφαιστείου*

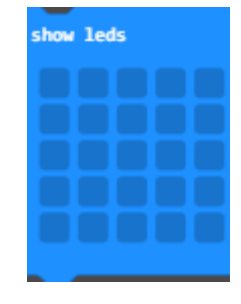

**Γ.** Το κινούμενο σχέδιο της έκρηξης θα ξεκινάει κατά την έναρξη του προγράμματος

**E Baoiká** 

**Δ.** *Η φάση της δημιουργίας της έκρηξης έχει 2 στάδια:*

 *το 1ο στάδιο αναπαριστά την ροή της λάβας μέσα στο ηφαίστειο (εικονίδια α – β – γ – δ – ε ) και το 2ο στάδιο αναπαριστά την έκρηξη της λάβας έξω από το ηφαίστειο (εικονίδια ζ –η –θ – ι – κ )* 

 *Κάθε στάδιο θα επαναλαμβάνεται 5 φορές.*

 *Μέσα σε κάθε στάδιο (εικόνες μέσα στο ηφαίστειο – εικόνες έξω από το ηφαίστειο) η εναλλαγή των εικονιδίων θα γίνεται ανά 0.3 sec (300ms)*

*E.* Θα χρειαστεί να χρησιμοποιήσετε κατάλληλες εντολές από

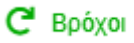

**ΗΙ** Βασικά

**Η** Βασικά

- *3. Έλεγχος δοκιμή προγράμματος με τον προσομοιωτή αλλαγές όπου χρειάζεται*
- **4. Λήψη και μεταφορά του αρχείου λήψης στον αντίστοιχο φάκελο εργασιών**

**B** Aήψη

**5. Σύνδεση του Micro:bit με τον υπολογιστή – μεταφορά – εκτέλεση του προγράμματος**

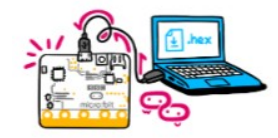

### **Φύλλο εργασίας 7ο – Micro:bit**

### **Προγραμματισμός - Κωδικοποίηση steps\_bit**

#### **το πρόβλημα:**

 **σκεφτείτε και περιγράψτε πως θα μπορούσε να χρησιμοποιηθεί το Micro:bit, ώστε να βοηθάει κάποιον / κάποια να παρακολουθεί και να ειδοποιείται όταν σε φτάνει ένα συγκεκριμένο αριθμό βημάτων κατά τη διάρκεια του περπατήματος**

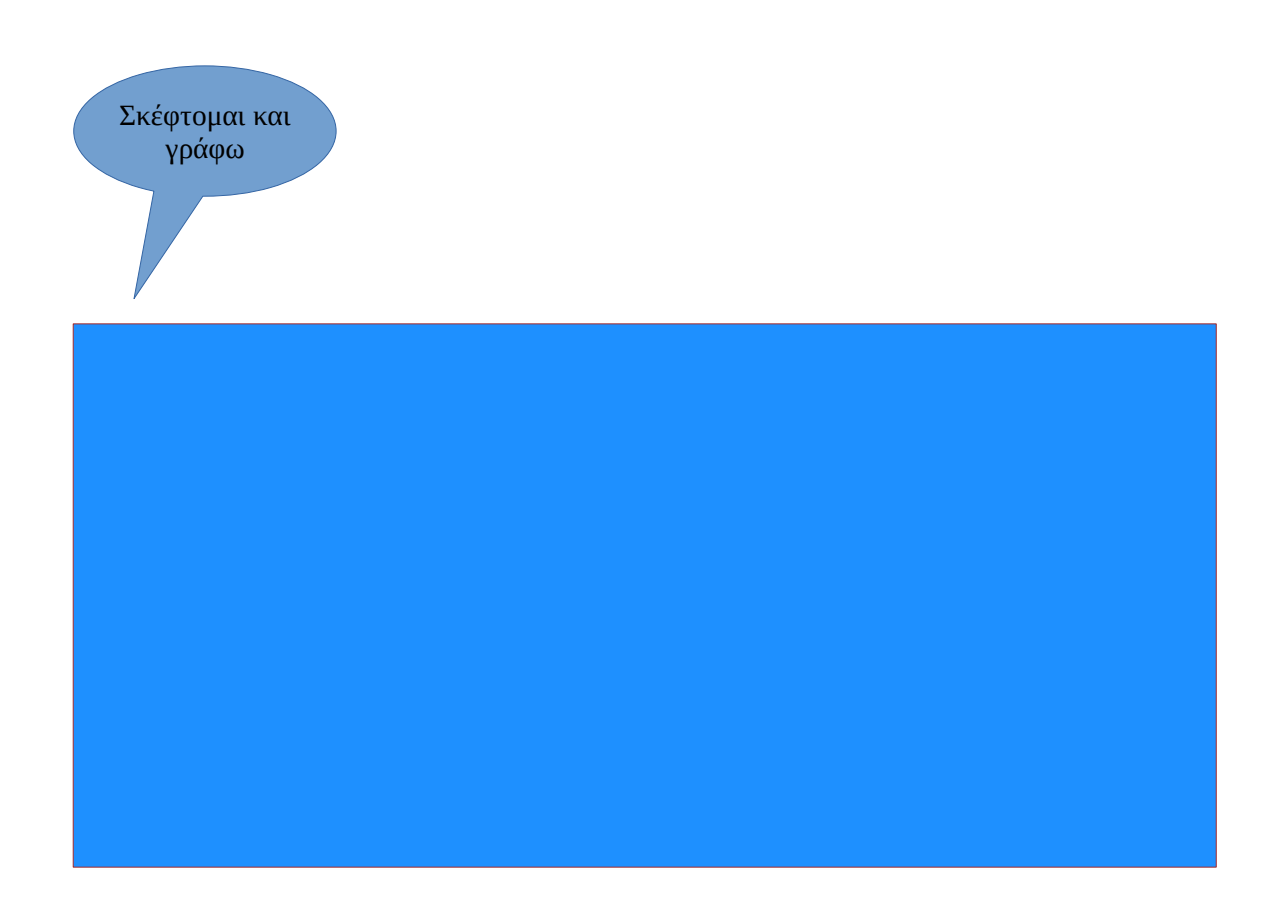

*Πάμε να δούμε πως θα δουλέψουμε προγραμματίζοντας το micro:bit*

**1. makecode.microbit.org. Νέο έργο με όνομα steps**

**2. περιγραφή – υλοποίηση αλγορίθμου σε πρόγραμμα:**

 **A. Χρησιμοποιείστε κατάλληλες μεταβλητές και υλοποιείστε την περιγραφή σας με χρήση των block εντολών του makecode.microbit.org**

- **3. Έλεγχος δοκιμή προγράμματος με τον προσομοιωτή αλλαγές όπου χρειάζεται**
- **4. Λήψη και μεταφορά του αρχείου λήψης στον αντίστοιχο φάκελο εργασιών**

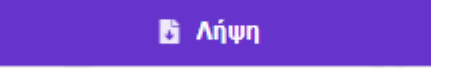

**5. Σύνδεση του Micro:bit με τον υπολογιστή – μεταφορά – εκτέλεση του προγράμματος**

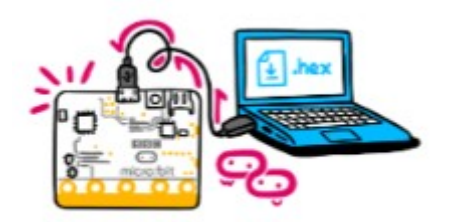

#### **Φύλλο εργασίας 8ο – Micro:bit Προγραμματισμός - Κωδικοποίηση weather-station\_bit**

#### **το πρόβλημα:**

- **πως μπορούν να αξιοποιηθούν οι δυνατότητες του Micro:bit για τη δημιουργία ενός μετεωρολογικού σταθμού;**
- **τι είδους μετεωρολογικά δεδομένα γνωρίζετε;**
- **τι είδους αισθητήρες έχει το Micro:bit;**
- **τι είδους μετεωρολογικά δεδομένα μπορεί να καταγράψει;**
- **με ποιο τρόπο μπορεί να στείλει τα δεδομένα σε ένα άλλο Micro:bit;**

 **σημειώστε παρακάτω, τι είδους μετεωρολογικά δεδομένα νομίζετε πως μπορεί να καταγράψει ένα Micro:bit και με ποια δυνατότητα μπορεί να τα αποστείλει σε κάποιο άλλο.**

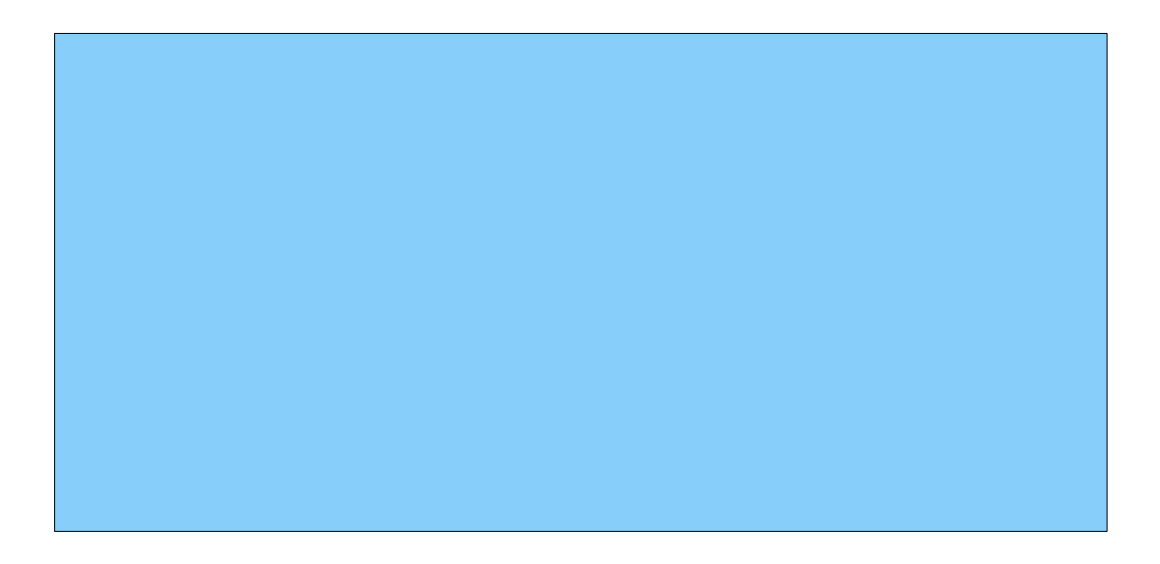

*Πάμε να δούμε πως θα δουλέψουμε προγραμματίζοντας ένα Micro:bit*

- *i. να μετράει θερμοκρασία χώρου και να στέλνει τα δεδομένα σε ένα άλλο Micro:bit για εμφάνιση των αποτελεσμάτων*
- *ii. να μετράει την ένταση του ανέμου και να στέλνει τα δεδομένα σε ένα άλλο Micro:bit για εμφάνιση των αποτελεσμάτων*
- *στα δύο Micro:bits, το 1ο καταγράφει δεδομένα και τα αποστέλλει ραδιοφωνικά στο 2ο Micro:bit, που τα λαμβάνει και εμφανίζει κατάλληλη πληροφορία στην οθόνη.*

#### **1. makecode.microbit.org. Νέο έργο με όνομα weather\_station\_sender**

### **2. i. περιγραφή – υλοποίηση αλγορίθμου σε πρόγραμμα(2o Micro:bit):**

 **A.** *Κατά την έναρξη του προγράμματος στο 1ο Micro:bit που θα μετράει τη θερμοκρασία, ορίζεται κατάλληλη ραδιο-ομάδα* 

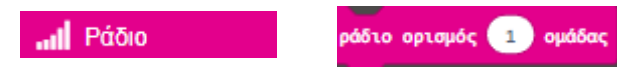

 **Β.** *Κατά την έναρξη του προγράμματος στο 1ο Micro:bit που θα μετράει τη θερμοκρασία, ορίστε το επίπεδο φωτισμού της οθόνης των led σε 30 και εμφανίστε το εικονίδιο*

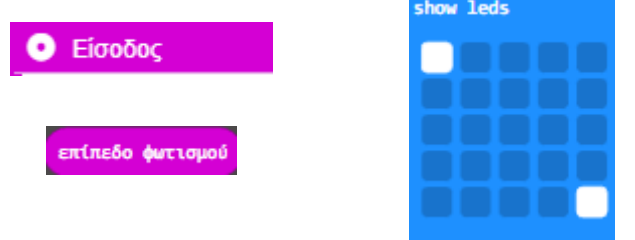

**Γ.** *Δημιουργείστε μια μεταβλητή temperature, που θα κρατάει ως τιμή την μέτρηση της θερμοκρασίας του χώρου από το Micro:bit*

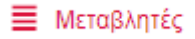

**Δ.** *συνέχεια η τιμή της μέτρησης της θερμοκρασίας θα αποθηκεύεται στην μεταβλητή temperature*

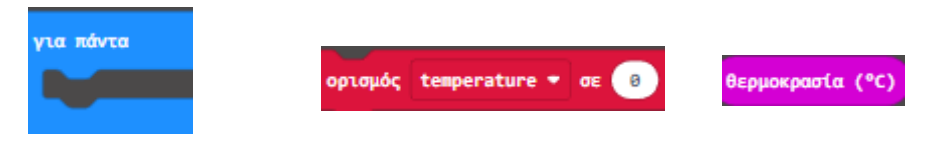

 **E.** *και θα ράδιο – αποστέλλει την τιμή της μεταβλητής temperature*

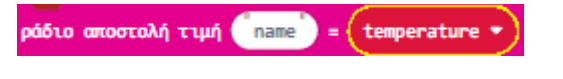

- **Z. Αποθήκευση προγράμματος Λήψη και μεταφορά στο 1ο Micro:bit**
- **H. Δοκιμή στον προσομοιωτή του makecode. Αλλαγές, αν χρειάζεται.**
- **1. makecode.microbit.org. Νέο έργο με όνομα weather\_station\_receiver**
- **2. ii. περιγραφή υλοποίηση αλγορίθμου σε πρόγραμμα (2o Micro:bit):**
	- **A.** *Κατά την έναρξη του προγράμματος στο 2ο Micro:bit που θα εμφανίζει τη θερμοκρασία, ορίζεται η ίδια ραδιο-ομάδα που ορίστηκε στο 1ο Micro:bit*

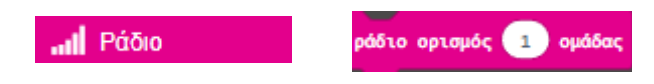

 **Β.** *Κατά την έναρξη του προγράμματος στο 2ο Micro:bit που θα μετράει τη θερμοκρασία, ορίστε το επίπεδο φωτισμού της οθόνης των led σε 30 και εμφανίστε το εικονίδιο*

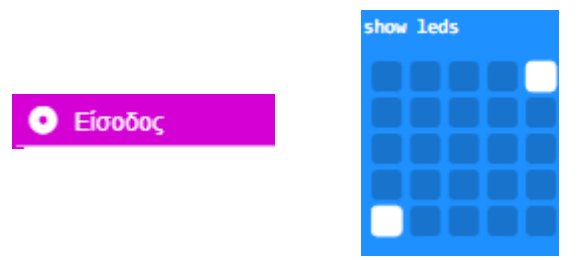

**Γ.** *Κατά τη ραδιοφωνική λήψη της τιμής της θερμοκρασίας από το 1ο Micro:bit*

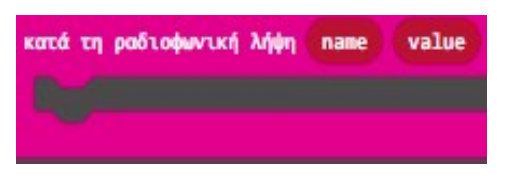

**Δ.** *εμφάνισε σειριακά το όνομα της τιμής (από την μέτρηση της τιμής που λαμβάνει)*

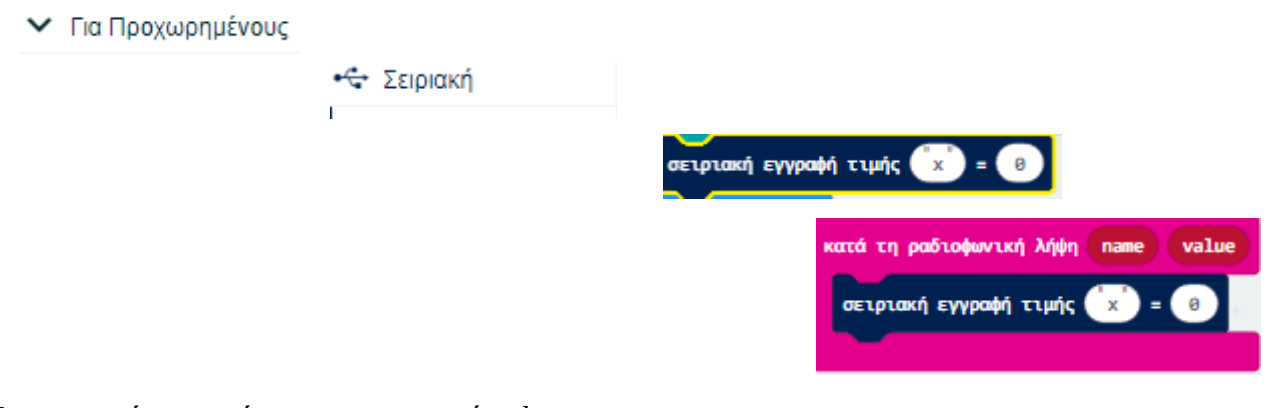

**Ε.** *σειριακή εγγραφή της name ως τιμή value*

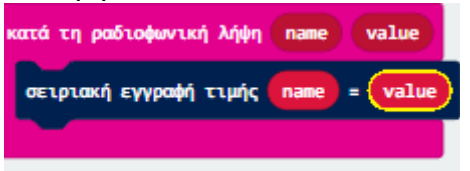

### **Z. Αποθήκευση προγράμματος – Λήψη και μεταφορά στο 1ο Micro:bit**

### **H. Δοκιμή στον προσομοιωτή του makecode. Αλλαγές, αν χρειάζεται.**

#### **\*\*\*Σημείωση:**

Σε περίπτωση που χρησιμοποιείται μόνο ο προσομοιωτής του makecode όλος ο κώδικας γράφεται σε ένα πρόγραμμα, παραλείποντας το τμήμα κώδικα *Κατά την έναρξη του προγράμματος στο 2ο Micro:bit* 

#### **και ακολουθούν κανονικά τα βήματα:**

**3. Έλεγχος – δοκιμή προγράμματος με τον προσομοιωτή – αλλαγές όπου χρειάζεται**

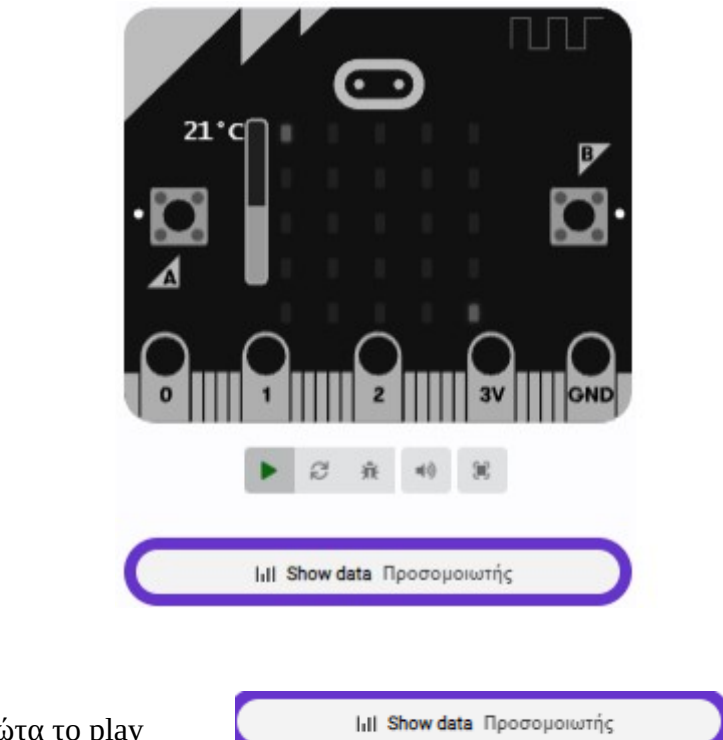

- πατήστε πρώτα το play
- Αυξομειώστε την τιμή της θερμοκρασίας στο 1ο Micro:bit και παρατηρείστε πως λαμβάνει και εμφανίζει σωστά τις τιμές το 2ο Micro:bit

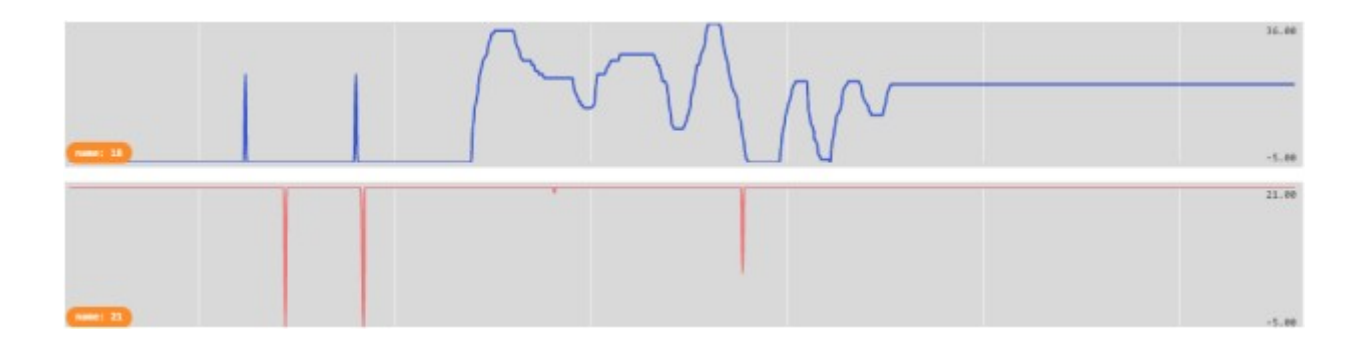

**4. Λήψη και μεταφορά του αρχείου λήψης στον αντίστοιχο φάκελο εργασιών** 

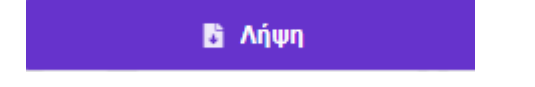

**5. Σύνδεση του Micro:bit με τον υπολογιστή – μεταφορά – εκτέλεση του προγράμματος**

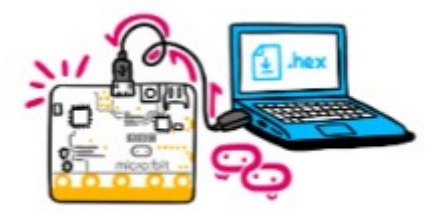

Κώδικας για το 1ο Micro:bit

#### **1. makecode.microbit.org. Νέο έργο με όνομα weather\_station\_sender\_wind**

#### **2. i. περιγραφή – υλοποίηση αλγορίθμου για άνεμο σε πρόγραμμα(1o Micro:bit):**

 **A.** *Κατά την έναρξη του προγράμματος στο 1ο Micro:bit που θα μετράει τη θερμοκρασία, ορίζεται κατάλληλη ραδιο-ομάδα* 

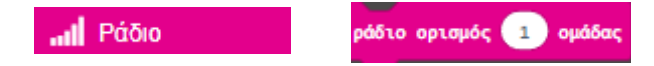

 **Β.** *Κατά την έναρξη του προγράμματος στο 1ο Micro:bit που θα μετράει τη θερμοκρασία, ορίστε το επίπεδο φωτισμού της οθόνης των led σε 30 και εμφανίστε το εικονίδιο*

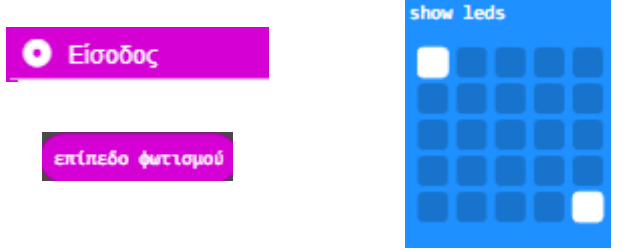

**Γ.** *Δημιουργείστε μια μεταβλητή wind, που θα κρατάει ως τιμή την μέτρηση της ;έντασης του ανέμου από το 1ο Micro:bit*

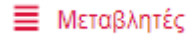

**Δ.** *συνέχεια η τιμή της μέτρησης της έντασης του ανέμου θα αποθηκεύεται στην μεταβλητή wind*

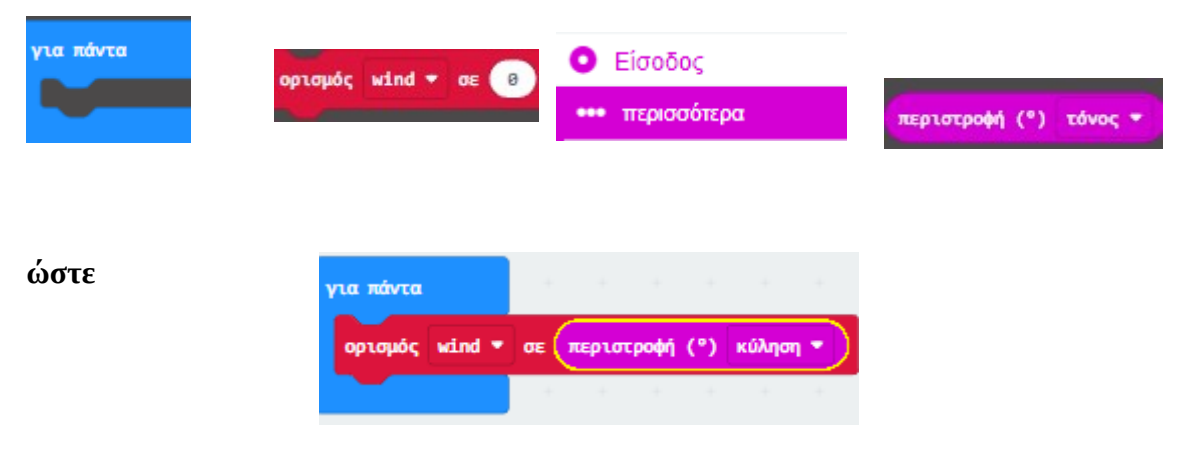

 **E.** *και θα ράδιο – αποστέλλει συνέχεια την τιμή της μεταβλητής wind*

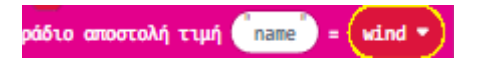

### **Z. Αποθήκευση προγράμματος – Λήψη και μεταφορά στο 1ο Micro:bit**

 **H . Δοκιμή στον προσομοιωτή του makecode. Αλλαγές, αν χρειάζεται.** 

Κώδικας για το 2ο Micro:bit

- **1. makecode.microbit.org. Νέο έργο με όνομα weather\_station\_receiver**
- **2. ii. περιγραφή υλοποίηση αλγορίθμου σε πρόγραμμα (2o Micro:bit):**
- **A.** *Κατά την έναρξη του προγράμματος στο 2ο Micro:bit που θα εμφανίζει τη θερμοκρασία, ορίζεται η ίδια ραδιο-ομάδα που ορίστηκε στο 1ο Micro:bit*

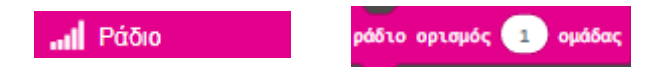

 **Β.** *Κατά την έναρξη του προγράμματος στο 2ο Micro:bit που θα μετράει τη θερμοκρασία, ορίστε την ένταση φωτεινότητας της οθόνης των led σε 30 και εμφανίστε το εικονίδιο*

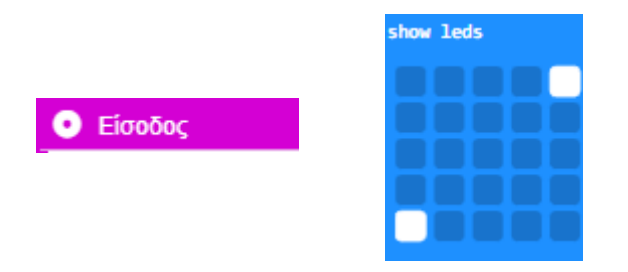

**Γ.** *Κατά τη ραδιοφωνική λήψη της τιμής της θερμοκρασίας από το 1ο Micro:bit*

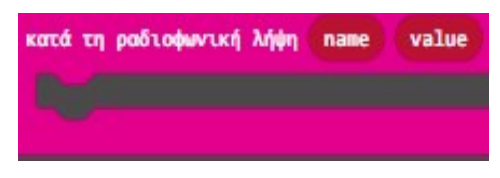

**Δ.** *εμφάνισε σειριακά το όνομα της τιμής (από την μέτρηση της τιμής που λαμβάνει)*

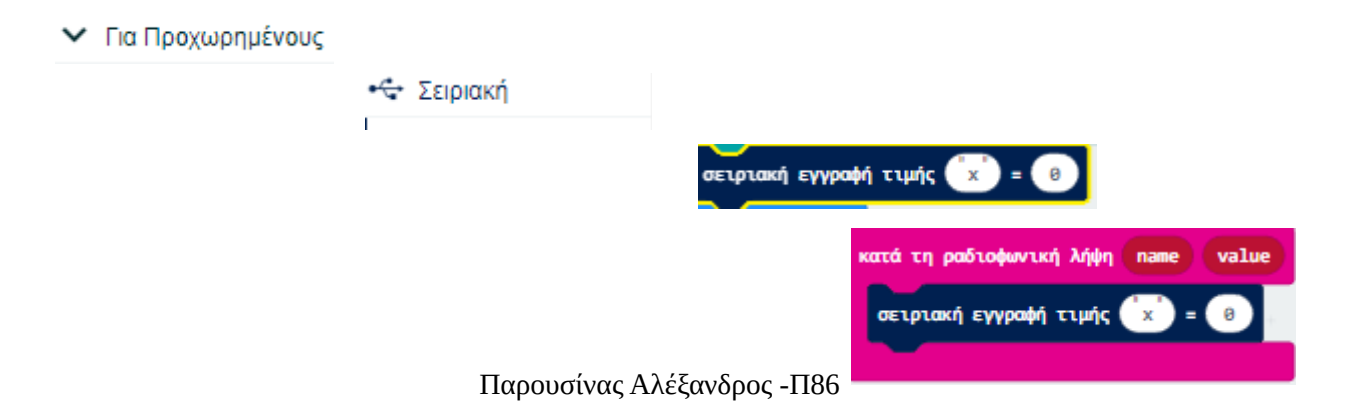

**Ε.** *σειριακή εγγραφή της name ως τιμή value*

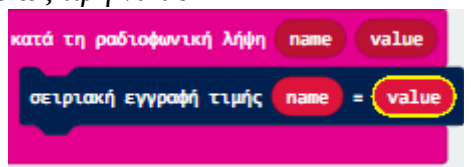

- **Z. Αποθήκευση προγράμματος Λήψη και μεταφορά στο 1ο Micro:bit**
- **H. Δοκιμή στον προσομοιωτή του makecode. Αλλαγές, αν χρειάζεται.**

#### **\*\*\*Σημείωση:**

Σε περίπτωση που χρησιμοποιείται μόνο ο προσομοιωτής του makecode όλος ο κώδικας γράφεται σε ένα πρόγραμμα, παραλείποντας το τμήμα κώδικα *Κατά την έναρξη του προγράμματος στο 2ο Micro:bit* 

#### *και ακολουθούν κανονικά τα βήματα:*

**3. Έλεγχος – δοκιμή προγράμματος με τον προσομοιωτή – αλλαγές όπου χρειάζεται**

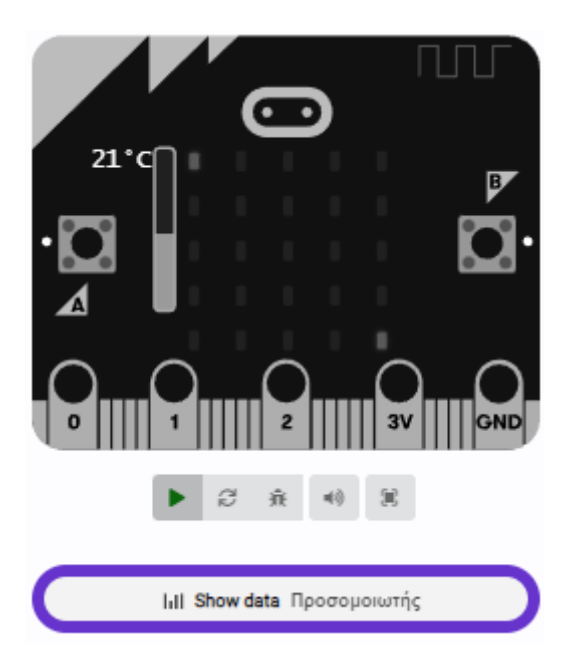

- πατήστε πρώτα το play
- Αυξομειώστε την τιμή της έντασης του ανέμου στο 1ο Micro:bit και παρατηρείστε πως

III Show data Προσομοιωτής

λαμβάνει και εμφανίζει σωστά τις τιμές το 2ο Micro:bit

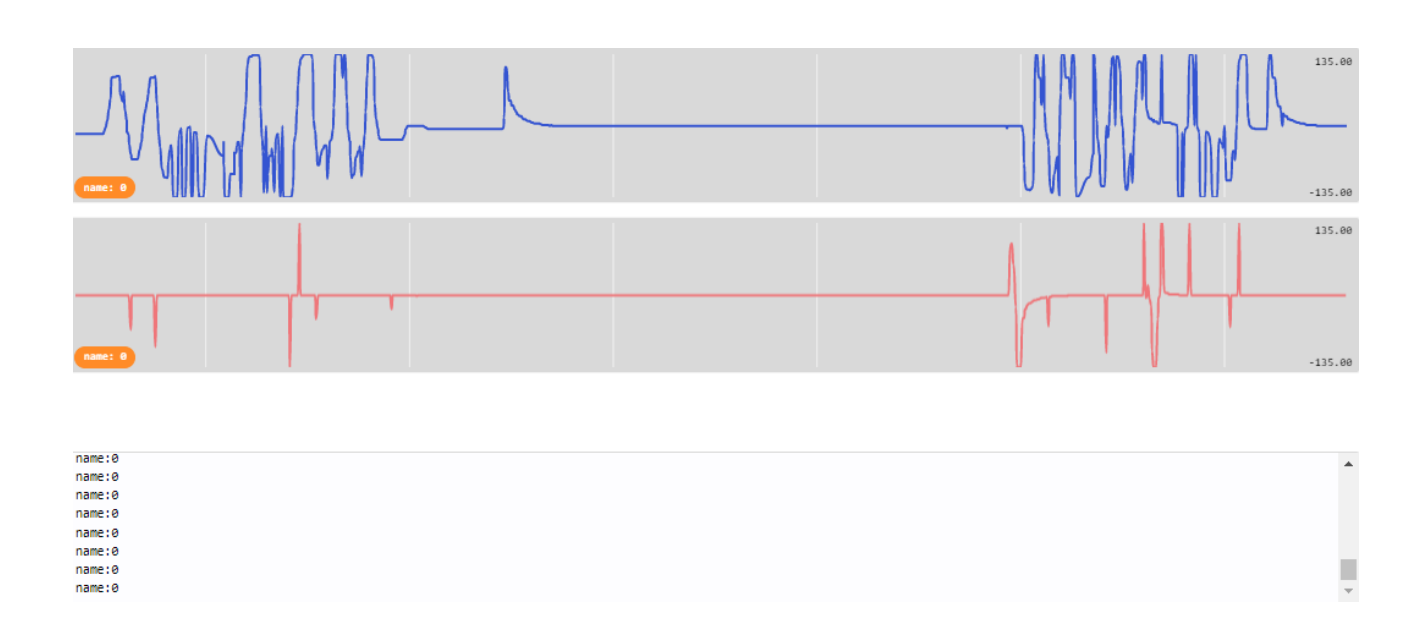

#### **Φύλλο εργασίας 9ο – Micro:bit Προγραμματισμός - Κωδικοποίηση σύντομες δραστηριότητες**

**1. Μέσω του makecode.microbit.org να δημιουργήσετε κατάλληλο πρόγραμμα με όνομα test\_ask1 ώστε:**

- πατώντας το κουμπί Α του Micro:bit να εμφανίζεται χαρούμενο πρόσωπο
- πατώντας το κουμπί Β του Micro:bit να εμφανίζεται θυμωμένο πρόσωπο
- πατώντας τα κουμπιά Α+Β του Micro:bit να εμφανίζεται εικονίδιο της μικρής καρδιάς
- κουνώντας το Micro:bit να εμφανίζεται εικονίδιο της μεγάλης καρδιάς
- δοκιμάστε το πρόγραμμα και διορθώστε όπου χρειάζεται
- αποθηκεύστε το στον φάκελο σας (Λήψη και μεταφορά στο φάκελο σας)

### **2. Μέσω του makecode.microbit.org να δημιουργήσετε κατάλληλο πρόγραμμα με όνομα test\_ask2 ώστε:**

- δημιουργείστε μια μεταβλητή Χ και ορίστε της αρχική τιμή 0 και εμφανίστε την τιμή της κατά την έναρξη
- πατώντας το κουμπί Α του Micro:bit να αυξάνει η τιμή του Χ κατά 1 και να εμφανίζεται η τιμή στην οθόνη των LED
- πατώντας το κουμπί B του Micro:bit να μειώνεται η τιμή του Χ κατά 1 και να εμφανίζεται η τιμή στην οθόνη των LED
- δοκιμάστε το πρόγραμμα και διορθώστε όπου χρειάζεται
- αποθηκεύστε το στον φάκελο σας (Λήψη και μεταφορά στο φάκελο σας)

### **3. Μέσω του makecode.microbit.org να δημιουργήσετε κατάλληλο πρόγραμμα με όνομα test\_ask3 ώστε:**

- δημιουργείστε μια μεταβλητή με όνομα θερμοκρασία
- συνέχεια το Micro:bit θα διαβάζει την θερμοκρασία του χώρου και θα δίνει την τιμή της στη μεταβλητή θερμοκρασία
- θα εμφανίζει την τιμή της θερμοκρασίας
- κατά το κούνημα θα ακούγεται μια μελωδία από τη συλλογή Μουσικής
- δοκιμάστε και αποθηκεύστε το στον φάκελο σας (Λήψη και μεταφορά στο φάκελο σας)